# Storyboard?20

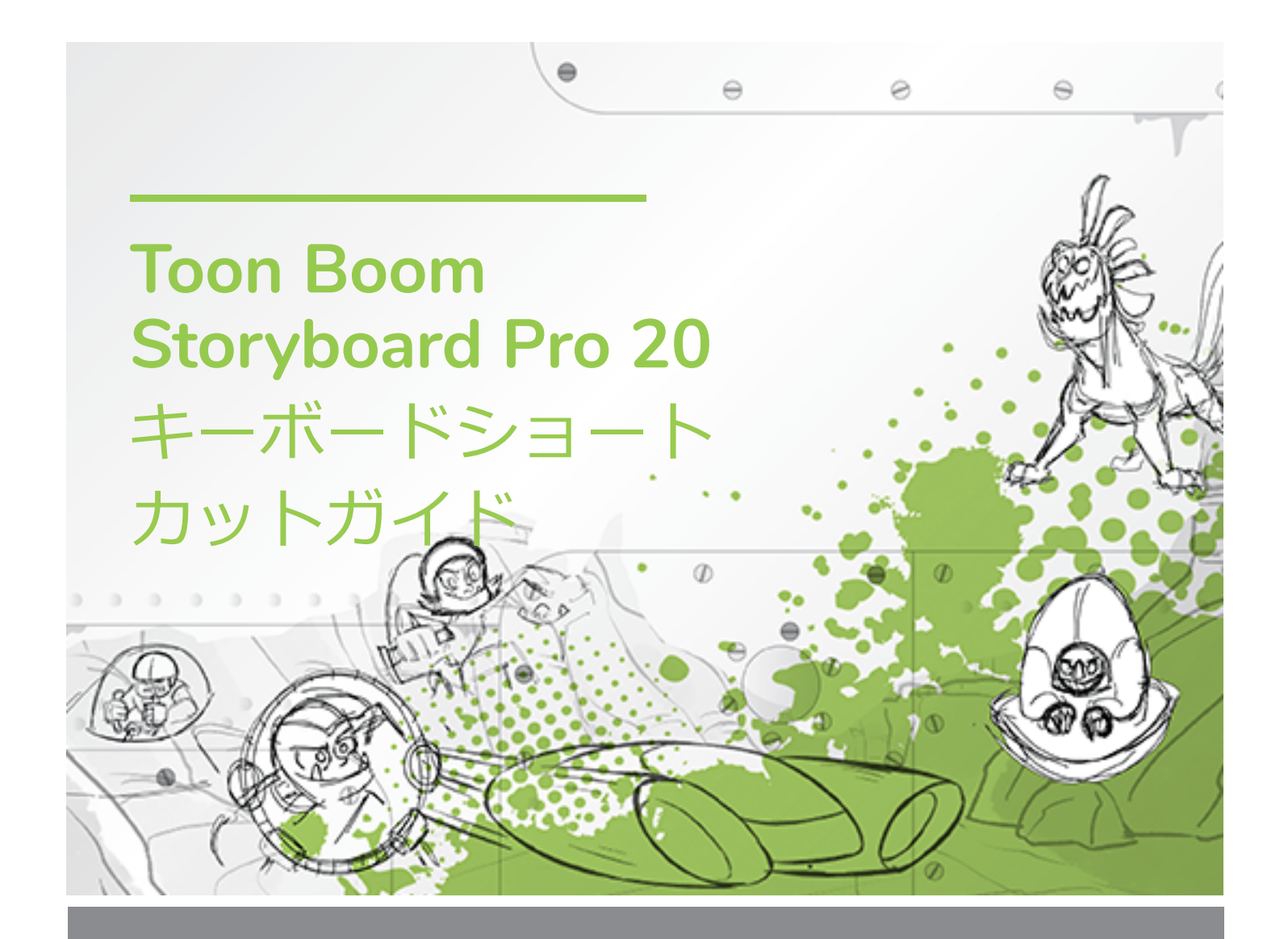

#### **TOON BOOM ANIMATION INC.**

4200 Saint-Laurent, Suite 1020 Montreal, Quebec, Canada H2W 2R2

**+1 514 278 8666** contact@toonboom.com **toonboom.com**

## **法的通知**

Toon Boom Animation Inc. 4200 Saint-Laurent, Suite 1020 Montreal, Quebec, Canada H2W 2R2

電話: +1 514 278 8666 Fax: +1 514 278 2666

[toonboom.com](http://www.toonboom.com/)

#### **免責事項**

本文書の内容はToon Boom Animation Inc.の財産であり、著作権で保護されています。 全体または一部を複製 することは固く禁じられています。

本文書の内容は、該当する使用許諾契約の下での特定の限定的保証と例外および責任制限の対象であり、 Adobe<sup>®</sup>Flash®ファイル形式(SWF)の特別条件によって補足されます。 詳細は使用許諾契約および特別条件を ご覧ください。

#### **商標**

Toon Boom® は登録商標です。 Storyboard Pro™ および Toon BoomロゴはToon Boom Animation Inc.の 商標です。その他のすべての商標はそれぞれの所有者に帰属します。

### **発行日**

#### 2022/2/28

著作権 © 2022 Toon Boom Animation Inc. (Corus Entertainment Inc. の子会社) All rights reserved.

# <span id="page-2-0"></span>**目次**

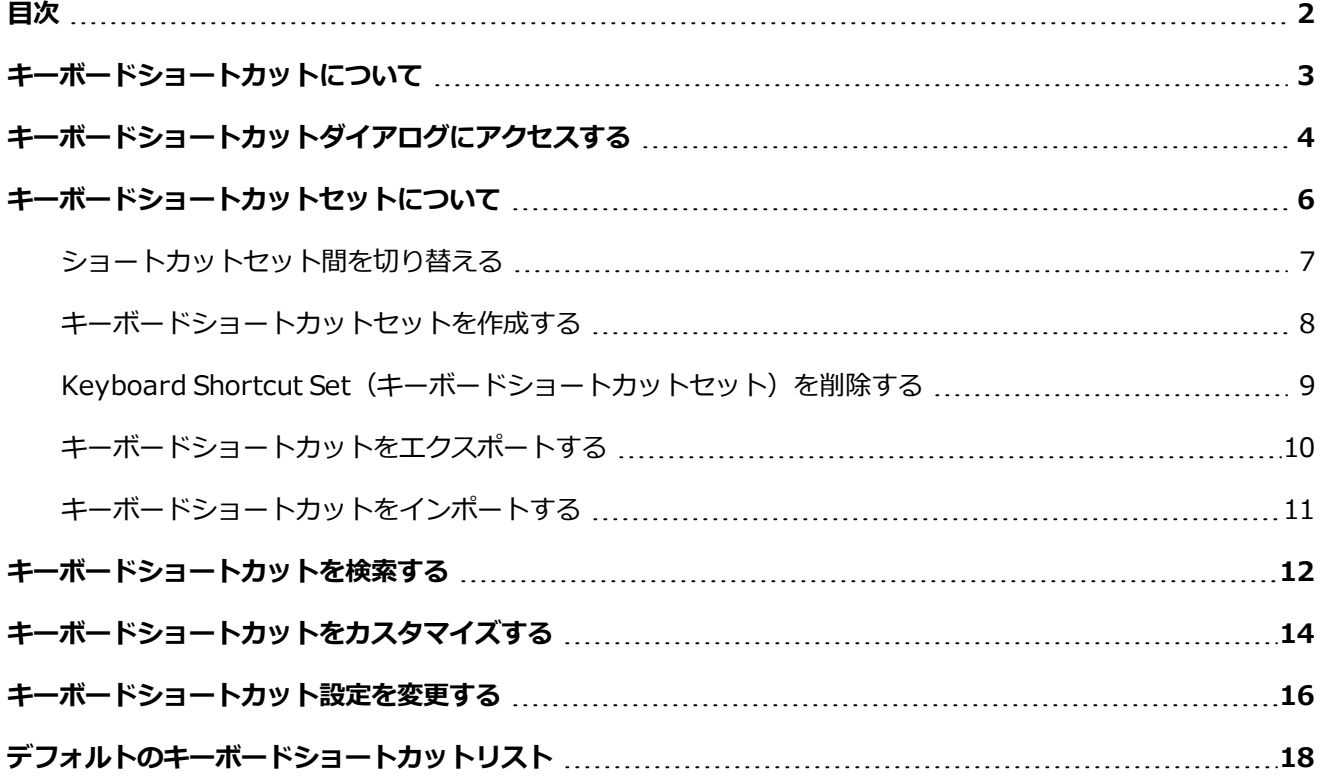

目次

# <span id="page-3-0"></span>**キーボードショートカットについて**

Storyboard Proはキーボードショートカットを用い、メニューおよびツールバーを参照することなく、馴染み のあるコマンドを迅速に用いることができるようにします。 最も頻繁に用いるコマンドに対するキーボード ショートカットを学ぶことは、Storyboard Proでの生産性を上げる非常に良い手法です。

Using the Keyboard Shortcuts (キーボードショートカットを使う)ダイアログでは、以下のことを行うこと ができます:

- どのキーボードショートカットがどのコマンドに割り当てられているかの確認
- コマンドおよびキーボードショートカットの検索
- 既存のキーボードショートカットのカスタマイズ
- キーボードショートカットを、ショートカットを持たないコマンドに割り当て
- キーボードショートカットをプリセットとして保存
- キーボードショートカットのプリセット間の変更
- キーボードショートカットの設定のエクスポートおよびインポート

# <span id="page-4-0"></span>**キーボードショートカットダイアログにアクセスする**

Keyboard Shortcuts(キーボードショートカット)ダイアログには、Windows上の**Edit(編集)**メニューか ら、または macOS上の**Storyboard Pro 20**メニューからアクセスすることができます。 Keyboard Shortcuts(キーボードショートカット)のメニュー項目は、Preferences(環境設定)メニュー項目の真下に あります。

**Keyboard Shortcuts(キーボードショートカット)ダイアログボックスを開く手法**

- 1. 次のいずれかの操作を行います。
	- <sup>l</sup> **Windows :**トップメニューにて、**Edit(編集) > Keyboard Shortcuts(キーボード ショートカット)**を選択します。
	- <sup>l</sup> **macOS :**トップメニューにて、 **Storyboard Pro 20 > Keyboard Shortcuts(キーボー ドショートカット)**を選択します。

# <span id="page-6-0"></span>**キーボードショートカットセットについて**

Storyboard Proには、様々なキーボードショートカット設定がすでに読み込まれています:

- <sup>l</sup> **Toon Boom Harmony :**Toon Boom Harmonyに対するデフォルトのキーボードショートカットに例 えるために設計されたキーボードショートカットの一式です。
- **Toon Boom Storyboard (絵コンテ):Storyboard Proに対するデフォルトのキーボードショート** カットです。 Storyboard Proドキュメントが特定のキーボードショートカットを参照する際は、このプ リセットのキーボードショートカットを参照します。

Keyboard Shortcuts(キーボードショートカット)ダイアログにてキーボードショートカットセット間を素早 く切り替えることができます。 自分のキーボードショートカットセットを作成することもできます。 キーボー ドショートカットセットは、Storyboard Proに既に読み込まれているショートカットプリセットと共に、環境 設定に直接保存されます。 また、XMLファイルとしてエクスポートして後でインポートしたり、他ユーザーと共 有することもできます。

**メモ**

# <span id="page-7-0"></span>**ショートカットセット間を切り替える**

Keyboard Shortcuts(キーボードショートカット)ダイアログ内のあるキーボードショートカットセットから 他のキーボードショートカットセットへと即座に切り替えることができます。

### 別のキーボードショートカットセットへと切り替えることで、現在のキーボードショートカット設 定を破棄することはありません。 キーボードショートカット設定は現在選択されているキーボード ショートカットセットに保存されます。 そのため、以前使用していたキーボードショートカット セットへと切り替えることで、旧設定へと戻すことができます。

#### **キーボードショートカットセット間を切り替える手法**

- 1. 以下のいずれかを行い、Keyboard Shortcuts (キーボードショートカット)ダイアログを開きま す:
	- <sup>l</sup> **Windows :**トップメニューにて、**Edit(編集) > Keyboard Shortcuts(キーボード ショートカット)**を選択します。
	- <sup>l</sup> **macOS :**トップメニューにて、 **Storyboard Pro 20 > Keyboard Shortcuts(キーボー ドショートカット)**を選択します。
- 2. Keyboard Shortcuts(キーボードショートカット)ダイアログの左上隅にある**Keyboard Shortcuts(キーボードショートカット):**ドロップダウンを開き、使用したいプリセットを選択し ます。

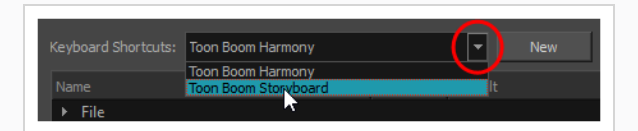

3. **OK**をクリックします。

## <span id="page-8-0"></span>**キーボードショートカットセットを作成する**

自身のキーボードショートカットセットを作成し、Keyboard Shortcuts (キーボードショートカット)ダイア ログの**Keyboard Shortcuts(キーボードショートカット):**ドロップダウンメニューに追加することができま す。

#### **キーボードショートカットセットの作成手法**

- 1. 以下のいずれかを行い、Keyboard Shortcuts (キーボードショートカット)ダイアログを開きま す:
	- <sup>l</sup> **Windows :**トップメニューにて、**Edit(編集) > Keyboard Shortcuts(キーボード ショートカット)**を選択します。
	- <sup>l</sup> **macOS :**トップメニューにて、 **Storyboard Pro 20 > Keyboard Shortcuts(キーボー ドショートカット)**を選択します。
- 2. コマンドおよびキーボードショートカットのリストにて、プリセットに自分の好きなように各キー ボードショートカットを設定します。
- 3. Keyboard Shortcuts(キーボードショートカット)ダイアログの上部付近にある**New(新規)** ボ タンをクリックします。
- 4. Keyboard Shortcut Set (キーボードショートカットセット)ダイアログにて、キーボードショート カットのプリセットに対する名称を入力します。
- 5. **OK**をクリックします。

キーボードショートカットセットが**Keyboard Shortcuts(キーボードショートカット):**ドロップ ダウンに追加されました。 選択すると、作成したキーボードショートカット設定が読み込まれます。

# <span id="page-9-0"></span>**Keyboard Shortcut Set(キーボードショートカットセット)を削除 する**

カスタムキーボードショートカットセットを、Keyboard Shortcuts (キーボードショートカット)ダイアログ の**Keyboard Shortcuts(キーボードショートカット):**ドロップダウンから削除することができます。

#### **メモ**

あなたが作成またはインポートしたカスタムキーボードショートカットセットのみを削除すること ができます。 Storyboard Proに既に読み込まれているキーボードショートカットセットは削除でき ません。

#### **キーボードショートカットセットの削除手法**

- 1. 次のいずれかを行い、Keyboard Shortcuts(キーボードショートカット)ダイアログを開きます:
	- <sup>l</sup> **Windows :**トップメニューにて、**Edit(編集) > Keyboard Shortcuts(キーボード ショートカット)**を選択します。
	- <sup>l</sup> **macOS :**トップメニューにて、 **Storyboard Pro 20 > Keyboard Shortcuts(キーボー ドショートカット)**を選択します。
- 2. **Keyboard Shortcuts(キーボードショートカット):**ドロップダウンにて、削除したいキーボード ショートカットセットを選択します。
- 3. **Keyboard Shortcuts(キーボードショートカット):**ドロップダウンの右側にある**Delete(削 除)**ボタンをクリックします。

確認メッセージが表示されます。

4. 選択したキーボードショートカットセットを削除したい場合は、**Yes(はい)**を選択します。

選択されたキーボードショートカットセットが**Keyboard Shortcuts(キーボードショートカッ ト):**ドロップダウンから除かれます。

## <span id="page-10-0"></span>**キーボードショートカットをエクスポートする**

現在のキーボードショートカット設定をXMLファイルへとエクスポートすることができます。 設定を復元するた めにファイルを後で再度インポートすることもできますし、プロジェクトの協働者と共有することで全員が同じ キーボードショートカットを利用することもできます。

キーボードショートカット設定をエクスポートする際、現在選択されているキーボードショート カットセットのみがエクスポートされます。

#### **キーボードショートカット設定をエクスポートする手法**

- 1. 以下のいずれかを行い、Keyboard Shortcuts(キーボードショート)ダイアログを開きます:
	- <sup>l</sup> **Windows :**トップメニューにて、**Edit(編集) > Keyboard Shortcuts(キーボード ショートカット)**を選択します。
	- <sup>l</sup> **macOS :**トップメニューにて、 **Storyboard Pro 20 > Keyboard Shortcuts(キーボー ドショートカット)**を選択します。
- 2. **Keyboard Shortcuts(キーボードショートカット):**ドロップダウンにて、エクスポートしたい キーボードショートカットセットが選択されていることを確認します。
- 3. **Keyboard Shortcuts(キーボードショートカット):**ドロップダウンの右側にある**Save...(保 存)**ボタンをクリックします。

保存ダイアログが表示されます。

**メモ**

- 4. キーボードショートカットファイルを保存したい保存先を参照します。
- 5. キーボードショートカットファイルに対し希望する名称を入力します。
- 6. **Save(保存)**をクリックします。

現在のキーボードショートカットセットが、入力したファイル名称で、選択された場所にXMLファイ ルとしてエクスポートされます。

## <span id="page-11-0"></span>**キーボードショートカットをインポートする**

Storyboard Proからエクスポートされたキーボードショートカットの設定ファイルをインポートすることがで きます。

**メモ**

- <sup>l</sup> キーボードショートカットをファイルにエクスポートするには、*[キーボードショートカットをエ](#page-10-0) [クスポートする](#page-10-0)* (10ページ)を参照してください。
- キーボードショートカットファイルをインポートすると、Keyboard Shortcuts (キーボード ショートカット)ダイアログのKeyboard Shortcuts(キーボードショートカット)ドロップダ ウンメニュー内にあるキーボードショートカットセットのリストに追加されます。

**キーボードショートカットの設定ファイルをインポートする手法**

- 1. 以下のいずれかを行い、Keyboard Shortcuts(キーボードショートカット)ダイアログを開きま す:
	- <sup>l</sup> **Windows :**トップメニューにて、**Edit(編集) > Keyboard Shortcuts(キーボード ショートカット)**を選択します。
	- <sup>l</sup> **macOS :**トップメニューにて、 **Storyboard Pro 20 > Keyboard Shortcuts(キーボー ドショートカット)**を選択します。
- 2. **Keyboard Shortcuts(キーボードショートカット):**ドロップダウンの右側にある**Load...(読み 込み)**ボタンをクリックします。

Open (開く) ダイアログが表示されます。

- 3. キーボードショートカットファイルが配置されているディレクトリを参照します。
- 4. インポートしたいキーボードショートカットファイルを選択します。
- 5. **[開く]**をクリックします。

設定が選択されたキーボードショートカットファイルがKeyboard Shortcuts (キーボードショート カット)ダイアログに読み込まれ、**Keyboard Shortcuts(キーボードショートカット):**ドロップ ダウン内のキーボードショートカットセットに追加されます。

## <span id="page-12-0"></span>**キーボードショートカットを検索する**

Storyboard Proには、キーボードショートカットに割り当てることのできる非常に広範なコマンドリストがあ ります。 Keyboard Shortcuts (キーボードショートカット) ダイアログ内のSearch (検索) バーを用い、以 下を行うことができます:

- <sup>l</sup> コマンド名を一部または全て入力することで、コマンドおよびそのキーボードショートカットを検索
- <sup>l</sup> 現在割り当てられているキーボードショートカットを一部または全て入力することでコマンドを検索

**キーボードショートカットを検索する手法**

- 1. Keyboard Shortcuts (キーボードショートカット)ダイアログを開くには、次のいずれかを行いま す:
	- <sup>l</sup> **Windows :**トップメニューにて、**Edit(編集) > Keyboard Shortcuts(キーボード ショートカット)**を選択します。
	- <sup>l</sup> **macOS :**トップメニューにて、 **Storyboard Pro 20 > Keyboard Shortcuts(キーボー ドショートカット)**を選択します。

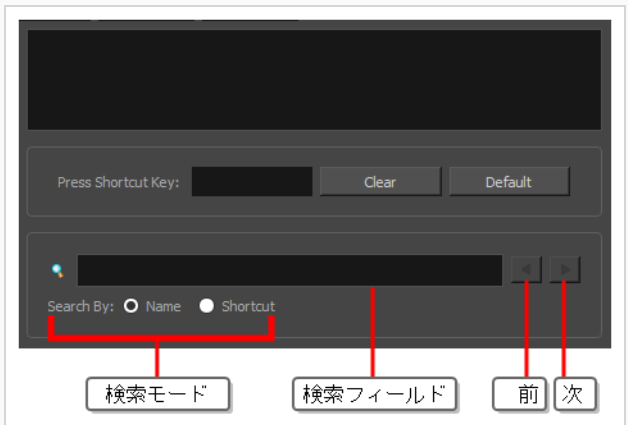

- 1. Q Search (検索) フィールド下で、実行したい検索のタイプを選択します:
	- <sup>l</sup> **名称:**名称の一部または全てを入力することでコマンドを検索します。
	- <sup>l</sup> **ショートカット:**現在割り当てられているキーボードショートカットの一部または全てを入力 することでコマンドを検索します。
- 2. Q. 前のステップで選んだオプションにより、Search (検索) フィールドにて、検索したいコマンド の名称の一部または現在割り当てられているキーボードショートカットの一部を入力します。

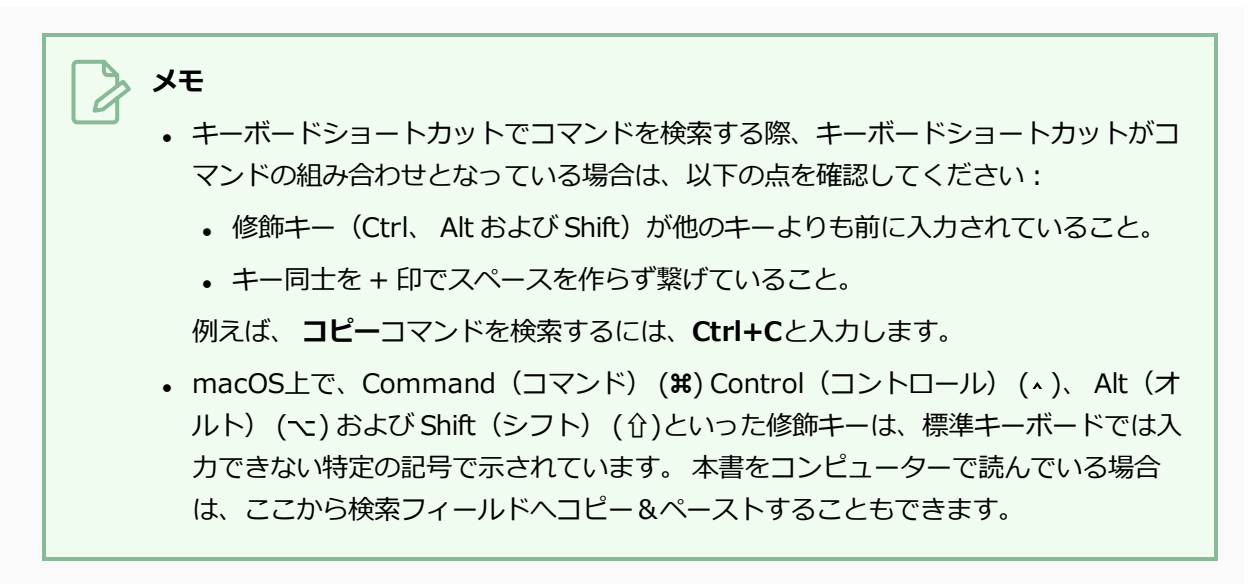

Storyboard Proは検索クエリに一致するリスト内の一番初めのコマンドを即座に選びます。

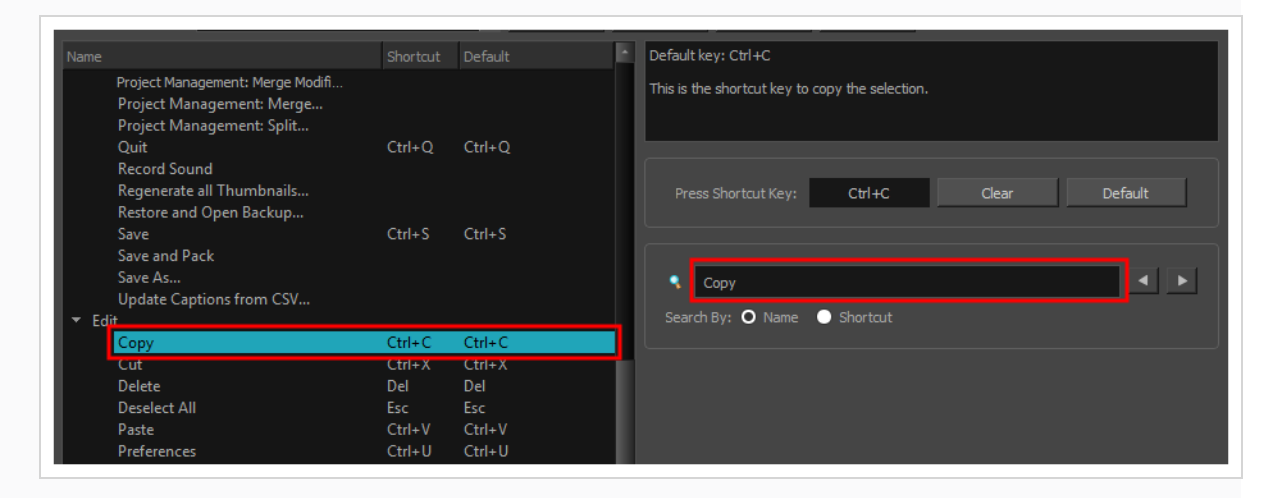

3. リスト内にクエリと合致するコマンドが複数ある場合は、 Search(検索)フィールドの右側にある ▲ Previous (前へ) および ▶ Next (次へ) ボタン ? を用いて合致するコマンド間を行き来する ことができます。

## <span id="page-14-0"></span>**キーボードショートカットをカスタマイズする**

ある特定のキーまたはキーの組み合わせにショートカットを割り当てることで、ツールまたはコマンドに使うた めの自分用のキーボードショートカットを作ることができます。

#### **キーボードショートカットのカスタマイズ手法**

- 1. 以下のいずれかを行い、Keyboard Shortcuts(キーボードショートカット)ダイアログを開きま す:
	- <sup>l</sup> **Windows :**トップメニューにて、**Edit(編集) > Keyboard Shortcuts(キーボード ショートカット)**を選択します。
	- <sup>l</sup> **macOS :**トップメニューにて、 **Storyboard Pro 20 > Keyboard Shortcuts(キーボー ドショートカット)**を選択します。
- 2. 左手にあるコマンドおよびショートカットのリストにて、キーボードショートカットを割り当てたい コマンドを検索・選択します— [キーボードショートカットを検索する](#page-12-0)を参照してください。

選択されたコマンドの記述および現在割り当てられているショートカットが右ペインに表示されま す。

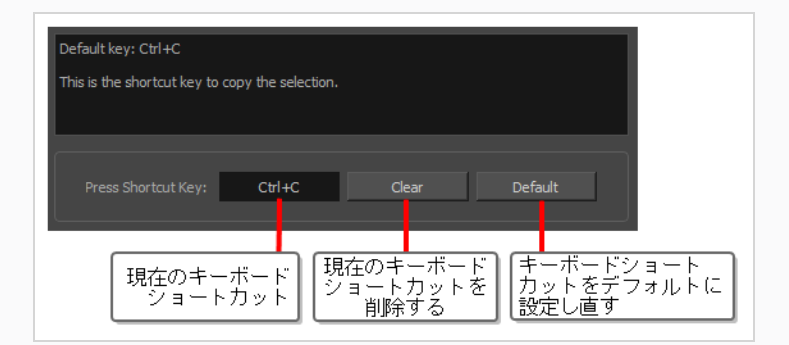

- 3. 次のいずれかの操作を行います。
	- <sup>l</sup> 選択されたコマンドに対するカスタムショートカットを割り当てたい場合は、**Press Shortcut Key(ショートカットキーを押す):**のすぐ右にあるボックス内にクリックします。
	- <sup>l</sup> 選択されたコマンドにキーボードショートカットを割り当てたくない場合は、**Clear(クリ ア)**をクリックします。
	- <sup>l</sup> 選択されたコマンドにデフォルトのキーボードショートカットを割り当てたい場合は、 **Default(デフォルト)**をクリックします。
- 4. 自身のキーボードを用いて選択されたコマンドにカスタムキーボードショートカットを割り当てる場 合、**Press Shortcut Key(ショートカットキーを押す):**フィールドにて使用したいキーボード ショートカットを入力します。

5. 入力したキーボードショートカットが他のコマンドに既に使用されている場合、ダどうすべきか判断 するよう尋ねるダイアログボックスが表示されます。

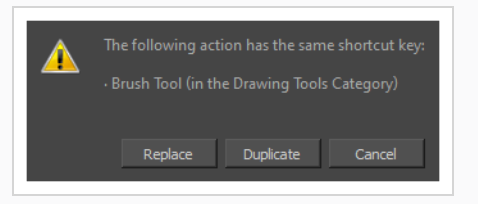

これが生じた場合は、自分の状況により適したオプションを以下から選びます:

- <sup>l</sup> **Replace(置換):** ダイアログボックスにリストされているコマンドからキーボードショート カットを外し、選択されたコマンドに割り当てます。
- <sup>l</sup> **Duplicate(複製):** 選択されたコマンドにキーボードショートカットを割り当て、他のコマ ンドでも同じキーボードショートカットを用います。

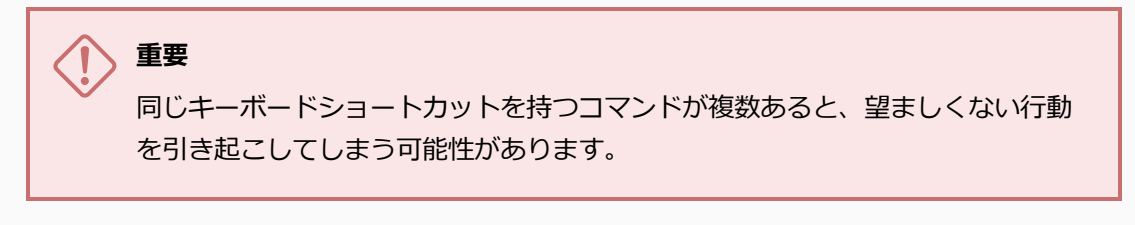

**• Cancel (キャンセル):** 選択されたコマンドに違うキーボードショートカットを割り当てるこ とができます。

## <span id="page-16-0"></span>**キーボードショートカット設定を変更する**

選択されたキーボードショートカットセットに対するデフォルト値に対し、キーボードショートカットの設定を 変更することができます。

#### **重要**

これにより現在のキーボードショートカット設定が更新され、作成されたカスタムキーボード ショートカットが破棄されます。

#### **キーボードショートカット設定を変更する手法**

- 1. 以下のいずれかを行い、Keyboard Shortcuts (キーボードショートカット)ダイアログを開きま す:
	- <sup>l</sup> **Windows :**トップメニューにて、**Edit(編集) > Keyboard Shortcuts(キーボード ショートカット)**を選択します。
	- <sup>l</sup> **macOS :**トップメニューにて、 **Storyboard Pro 20 > Keyboard Shortcuts(キーボー ドショートカット)**を選択します。
- 2. **Keyboard Shortcuts(キーボードショートカット):**ドロップダウンにて、デフォルト設定に復元 したいキーボードショートカットセットが選択されていることを確認してください。
- 3. Keyboard Shortcuts(キーボードショートカット)ダイアログの左下にある**Restore All Defaults (全デフォルトを復元)**をクリックします。

確認メッセージが表示されます。

4. 選択したキーボードショートカットセットに対しデフォルトのキーボードショートカット設定を復元 したい場合は**Yes(はい)**をクリックします。

リスト内にある全てのコマンドがデフォルトのキーボードショートカットに設定されます。

## <span id="page-18-0"></span>**デフォルトのキーボードショートカットリスト**

このドキュメントは、Storyboard Proのデフォルトのキーボードショートカットを一覧します。

# **メモ**

- <sup>l</sup> 一部のショートカットは、複数のキーを使用する必要があります。 それらを使用するには、最初 のキーを押したままにして、それらのキーを押しながら最後のキーを押します。 たとえば、 Brush (ブラシ) ツールのショートカットは Alt + Bです。 このショートカットを使用するに は、Altを長押ししてからBを押します。
- <sup>l</sup> 一部のショートカットは、Windowsでと macOSでとは異なります。 このリストは、Windows をWindowsの列に、およびmacOSショートカットを macOS列に表示します。
- <sup>l</sup> デフォルトのショートカットがないコマンドは、このリストでは空白のままになります。
- <sup>l</sup> カスタムショートカットを書き留めたい場合は、この文書を印字してCustom(カスタム)列に 書き留めます。

#### **キーボードショートカットカテゴリ**

- <sup>l</sup> *ファイル* [\(19ページ\)](#page-19-0)
- <sup>l</sup> *編集* [\(22ページ\)](#page-22-0)
- <sup>l</sup> *閲覧* [\(23ページ\)](#page-23-0)
- <sup>l</sup> *レイヤー* [\(27ページ\)](#page-27-0)
- <sup>l</sup> *[クリップとトラック](#page-30-0)* (30ページ)
- <sup>l</sup> *[キャプション](#page-32-0)* (32ページ)
- <sup>l</sup> *カラー* [\(33ページ\)](#page-33-0)
- <sup>l</sup> *ヘルプ* [\(33ページ\)](#page-33-1)
- <sup>l</sup> *描画ツール* [\(33ページ\)](#page-33-2)
- <sup>l</sup> *[ライブラリー](#page-37-0)* (37ページ)
- <sup>l</sup> *[再生/ナビゲーション](#page-38-0)* (38ページ)
- <sup>l</sup> *絵コンテ* [\(39ページ\)](#page-39-0)
- <sup>l</sup> *カメラ* [\(43ページ\)](#page-43-0)
- <sup>l</sup> *[ツールプリセット](#page-43-1)* (43ページ)
- <sup>l</sup> *[3Dグラフィック](#page-44-0)* (44ページ)
- <sup>l</sup> *[デフォルトのキーボードショートカットリスト](#page-18-0)* (18ページ)

# <span id="page-19-0"></span>**ファイル**

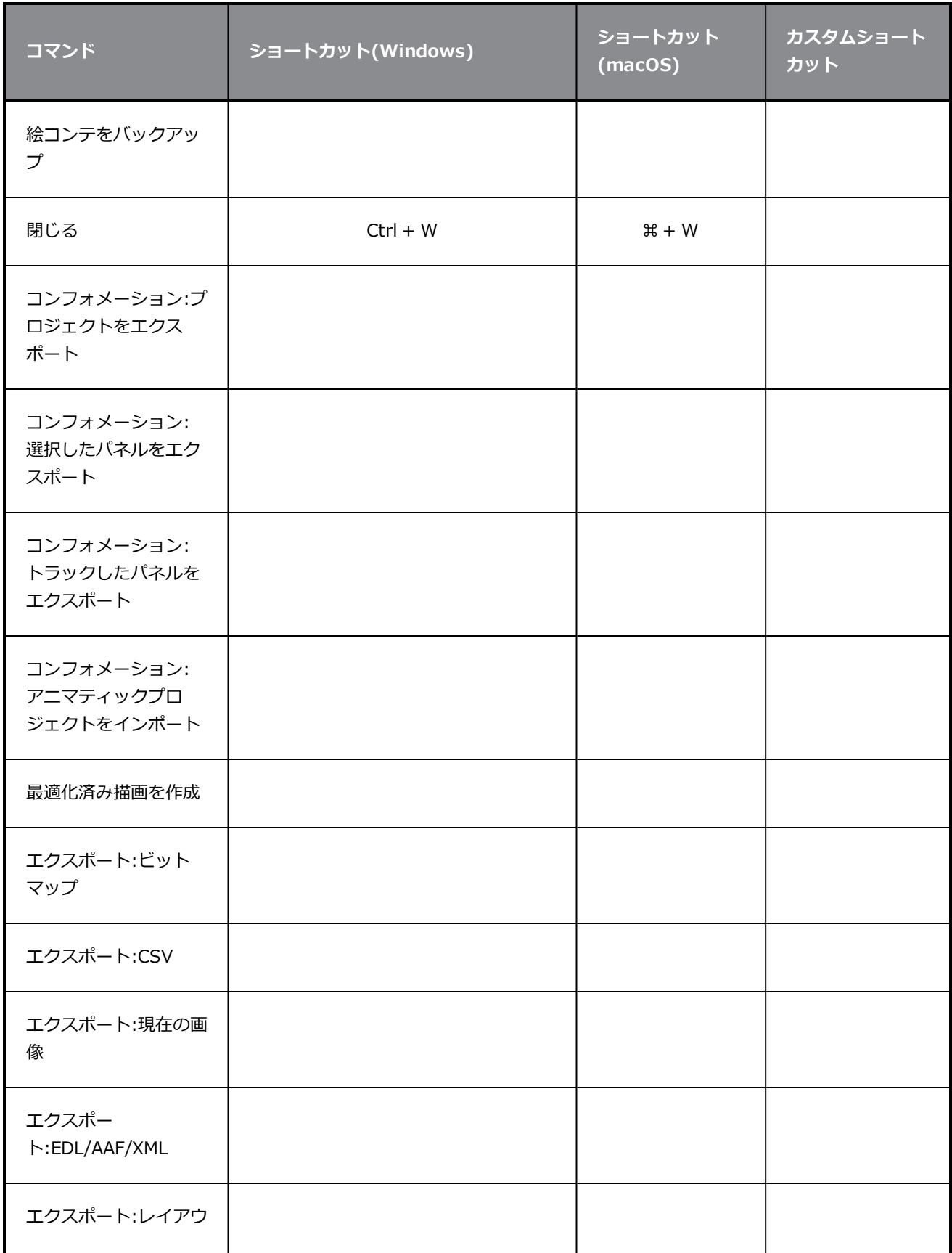

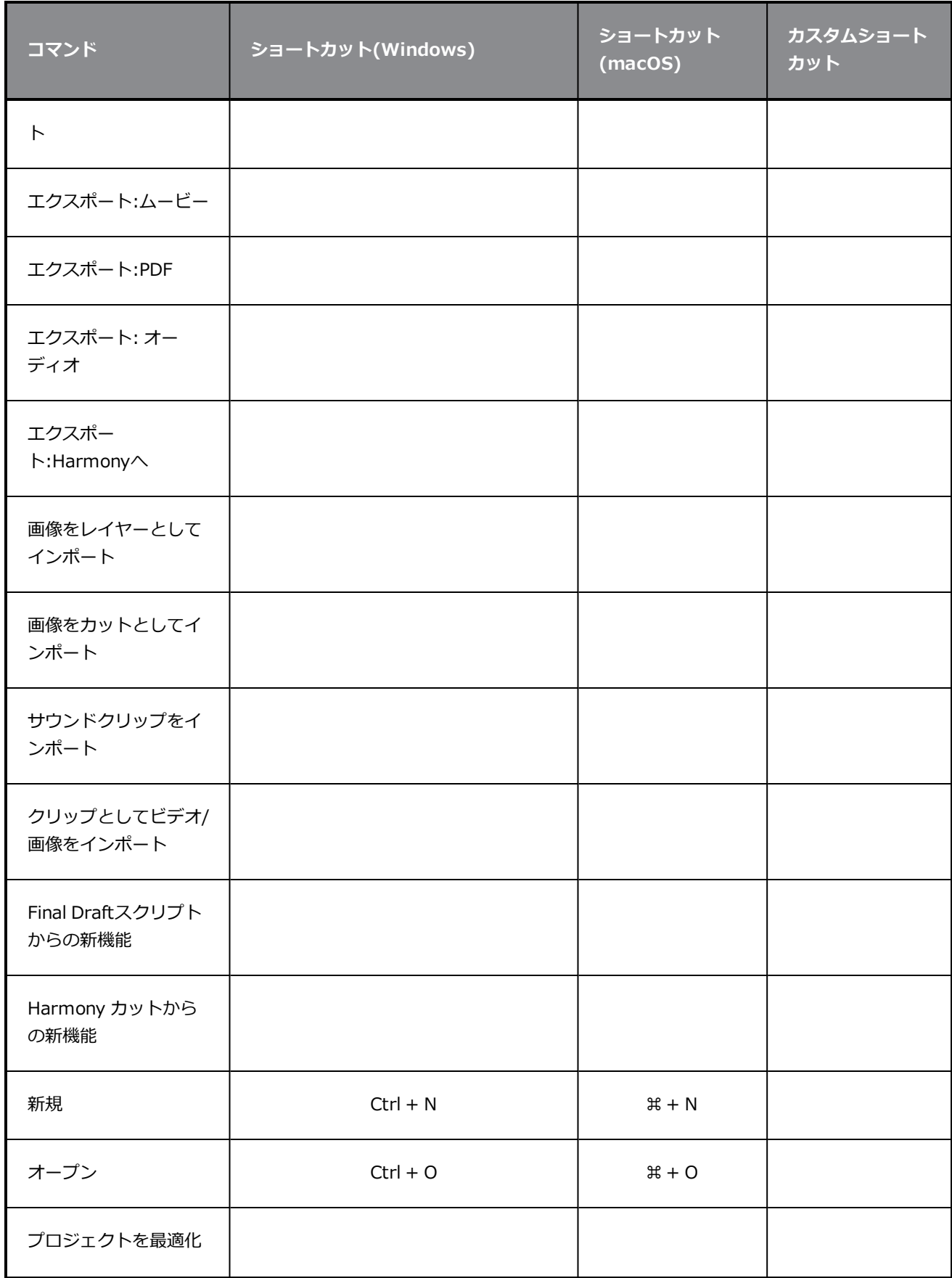

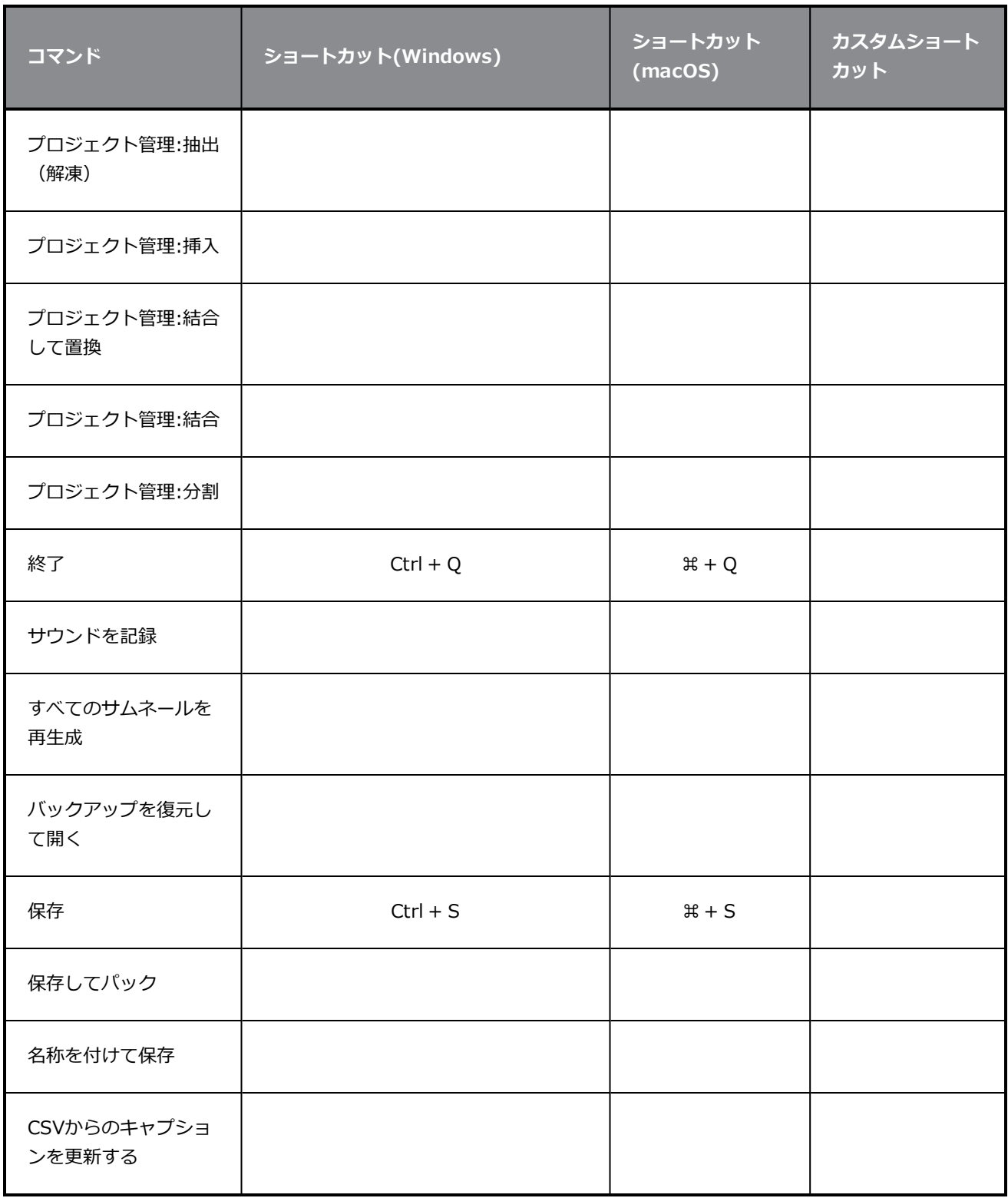

## <span id="page-22-0"></span>**編集**

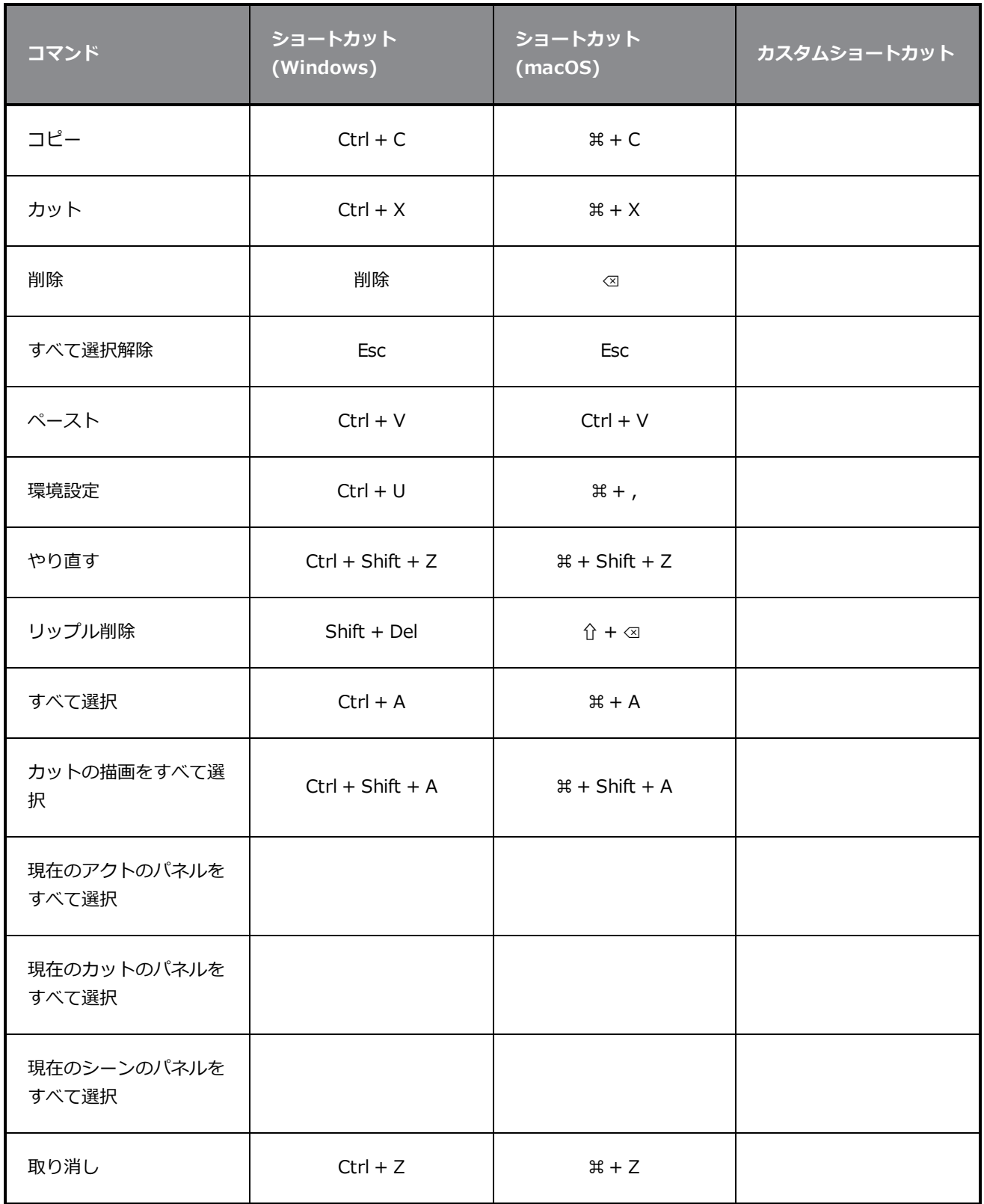

## <span id="page-23-0"></span>**閲覧**

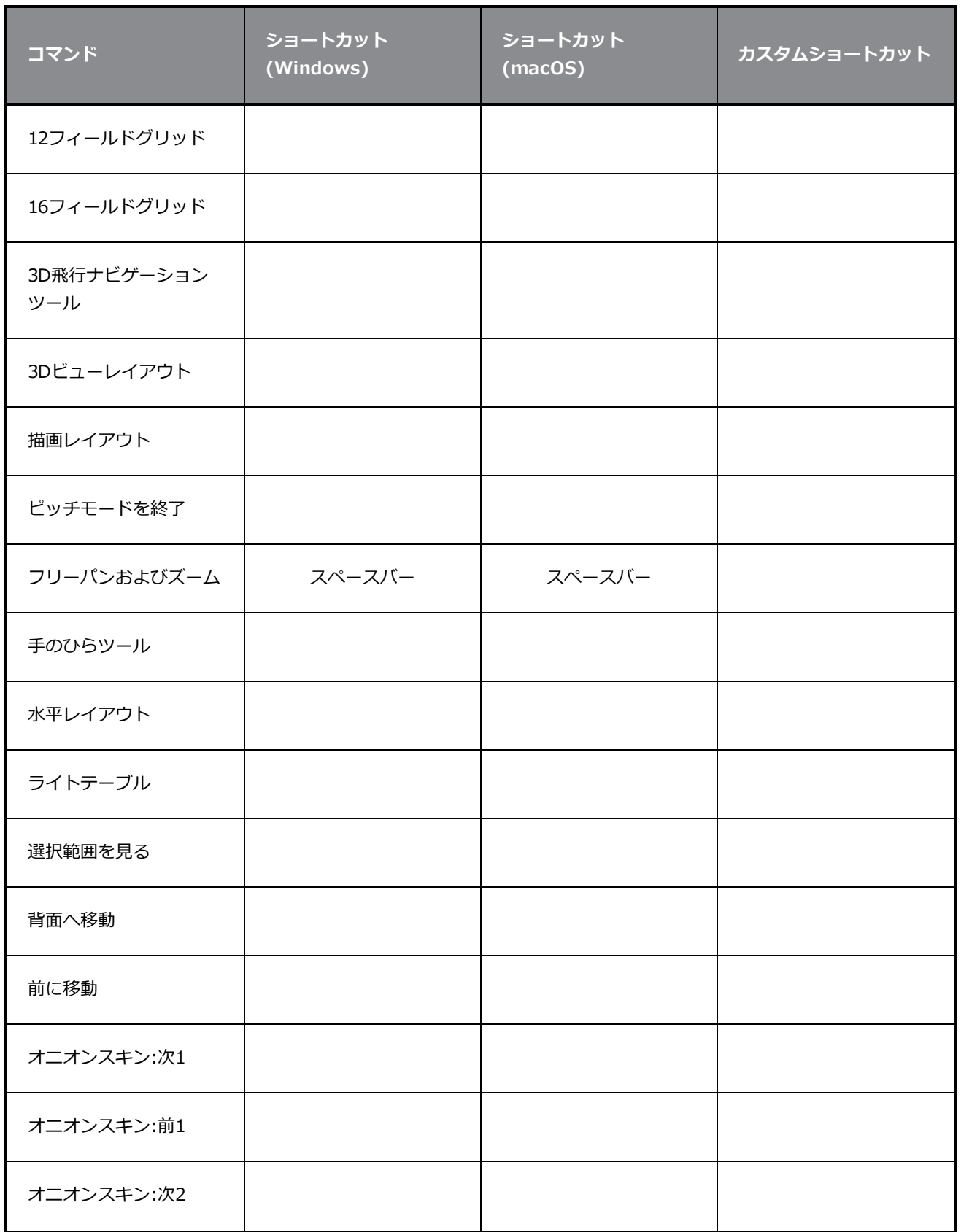

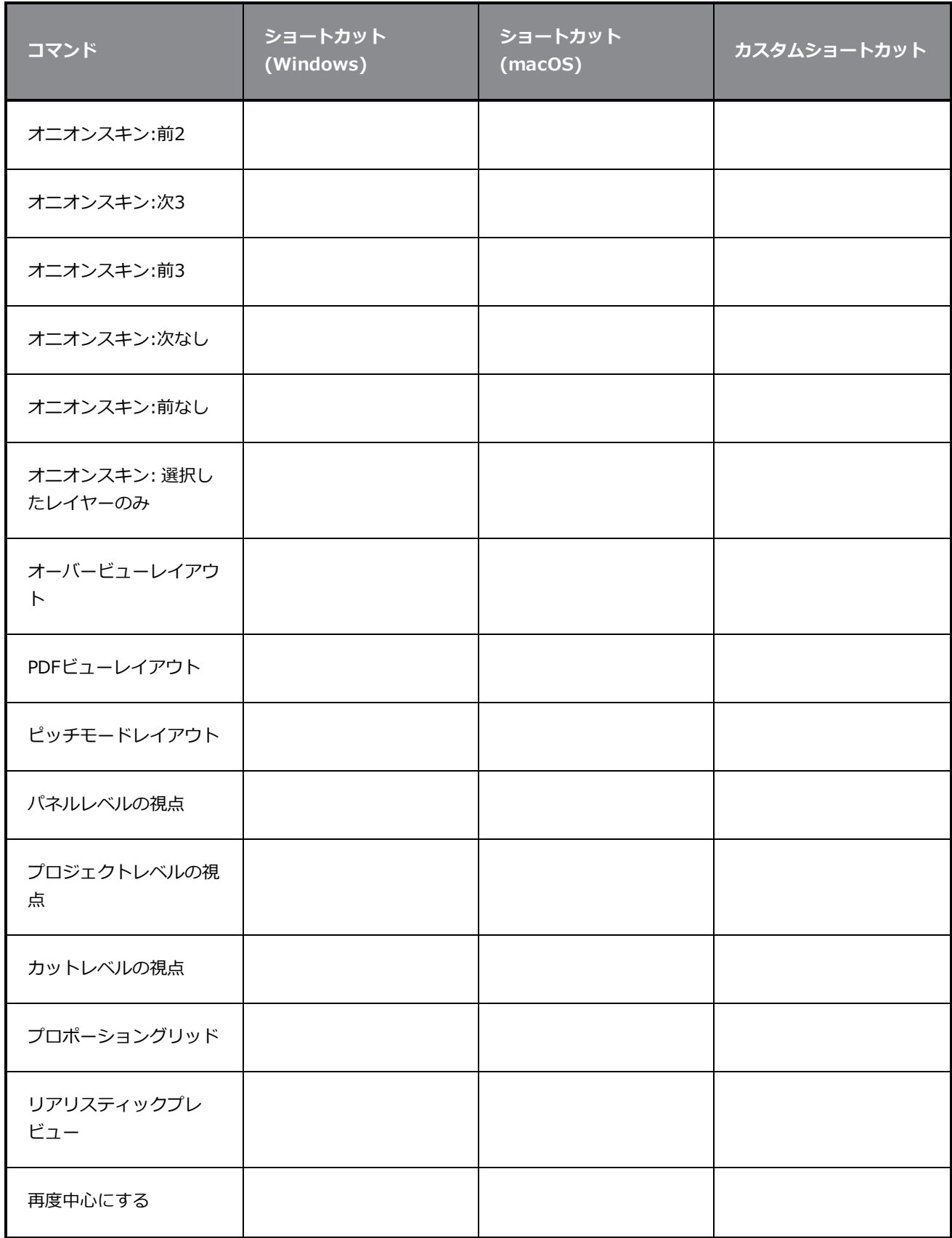

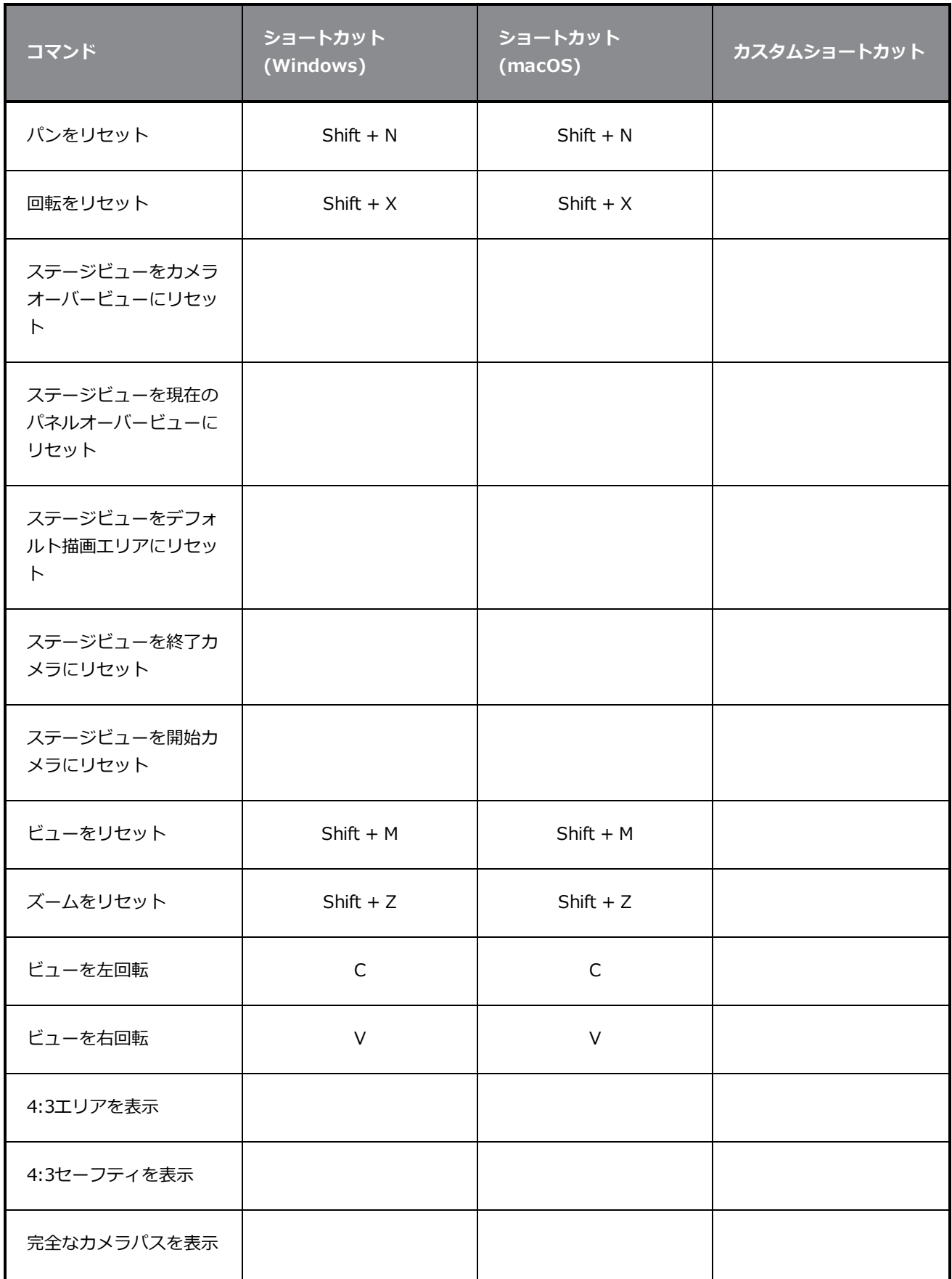

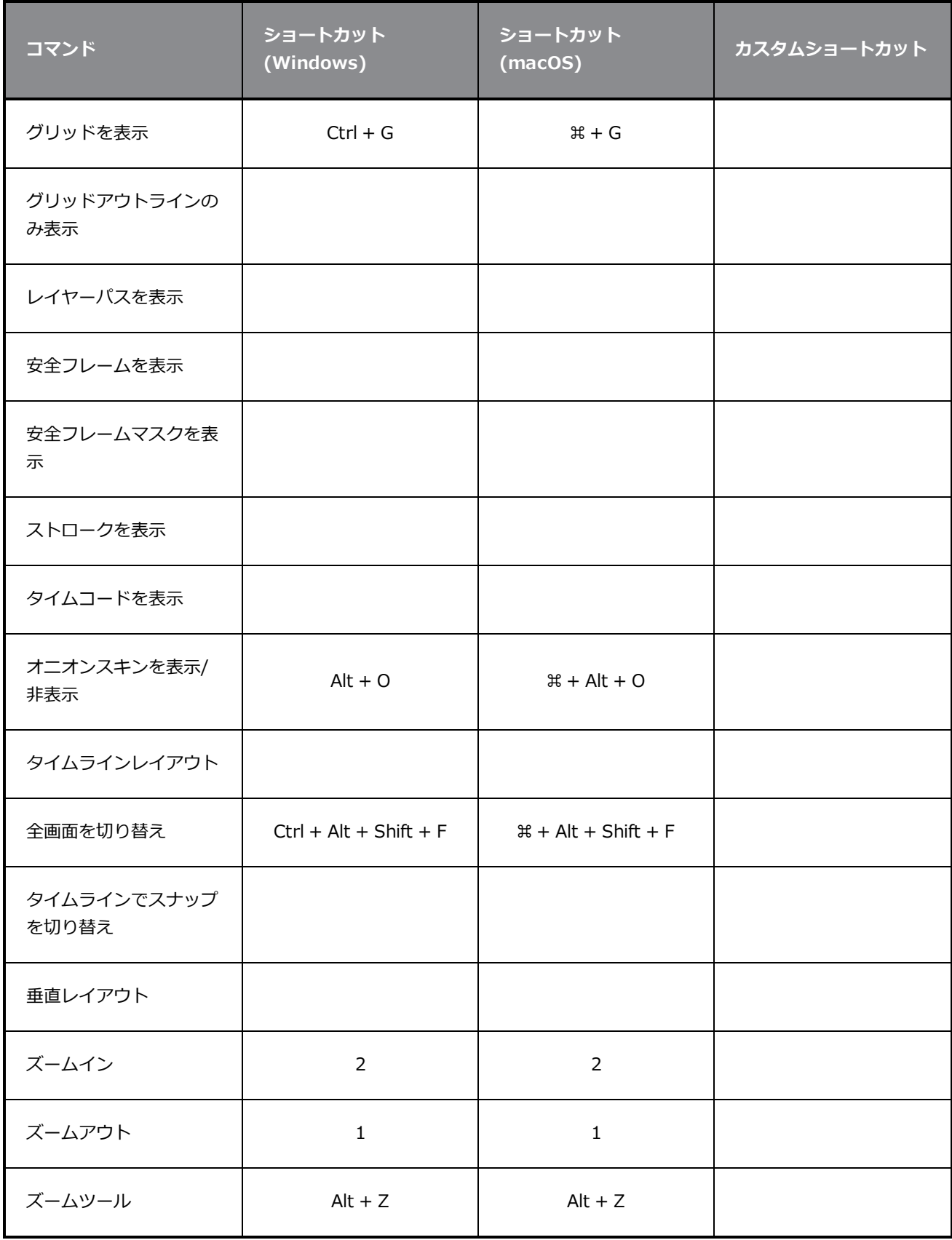

# <span id="page-27-0"></span>**レイヤー**

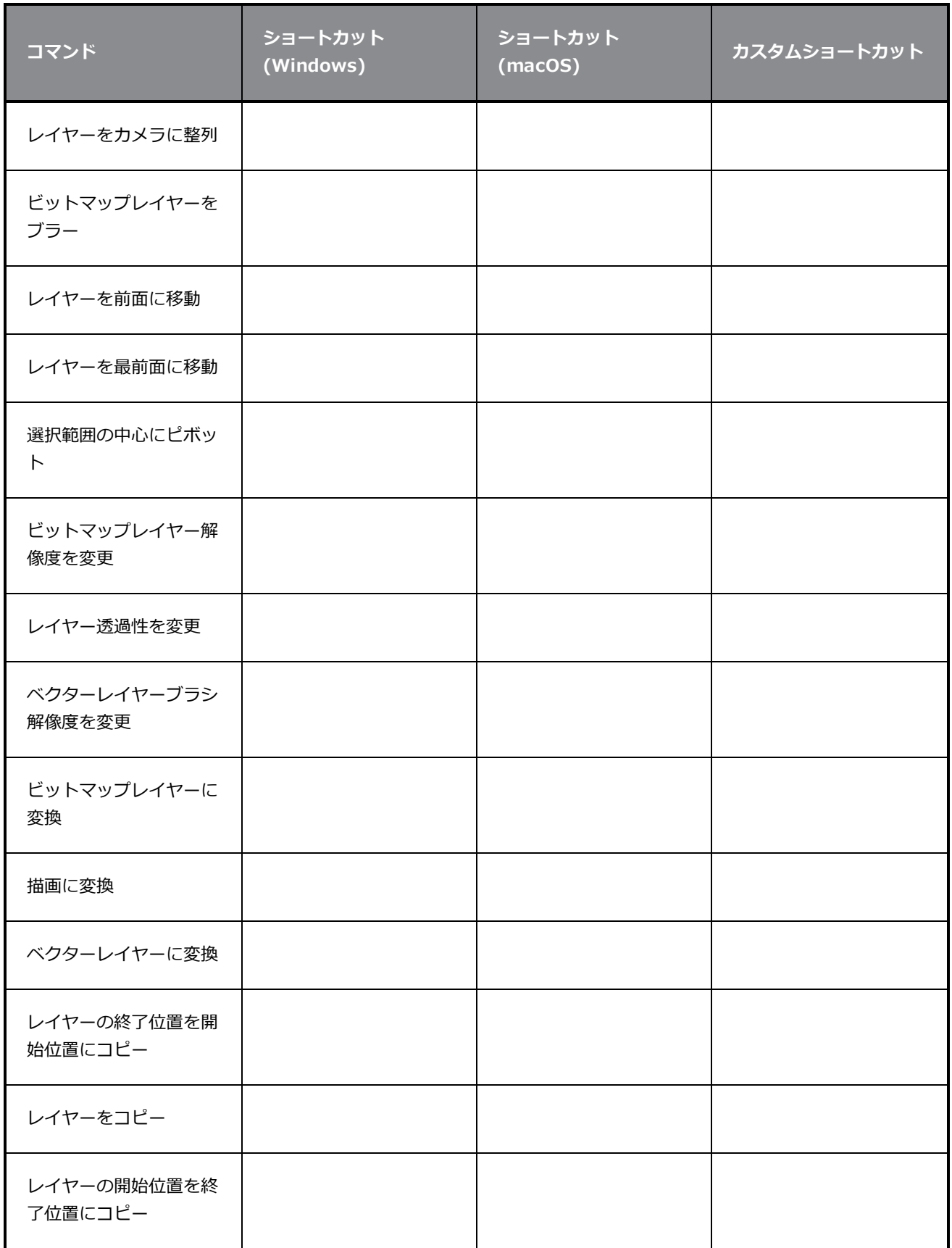

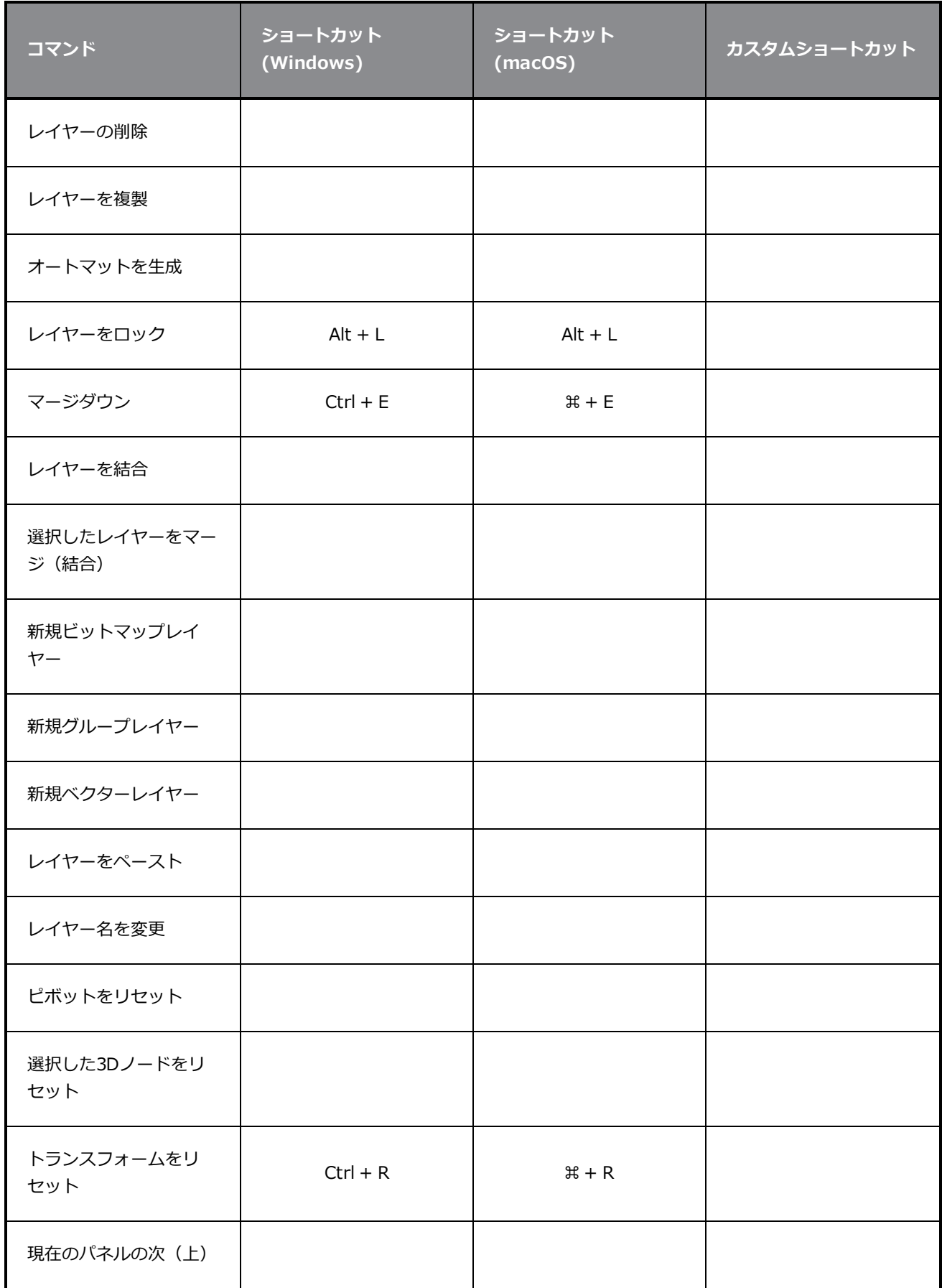

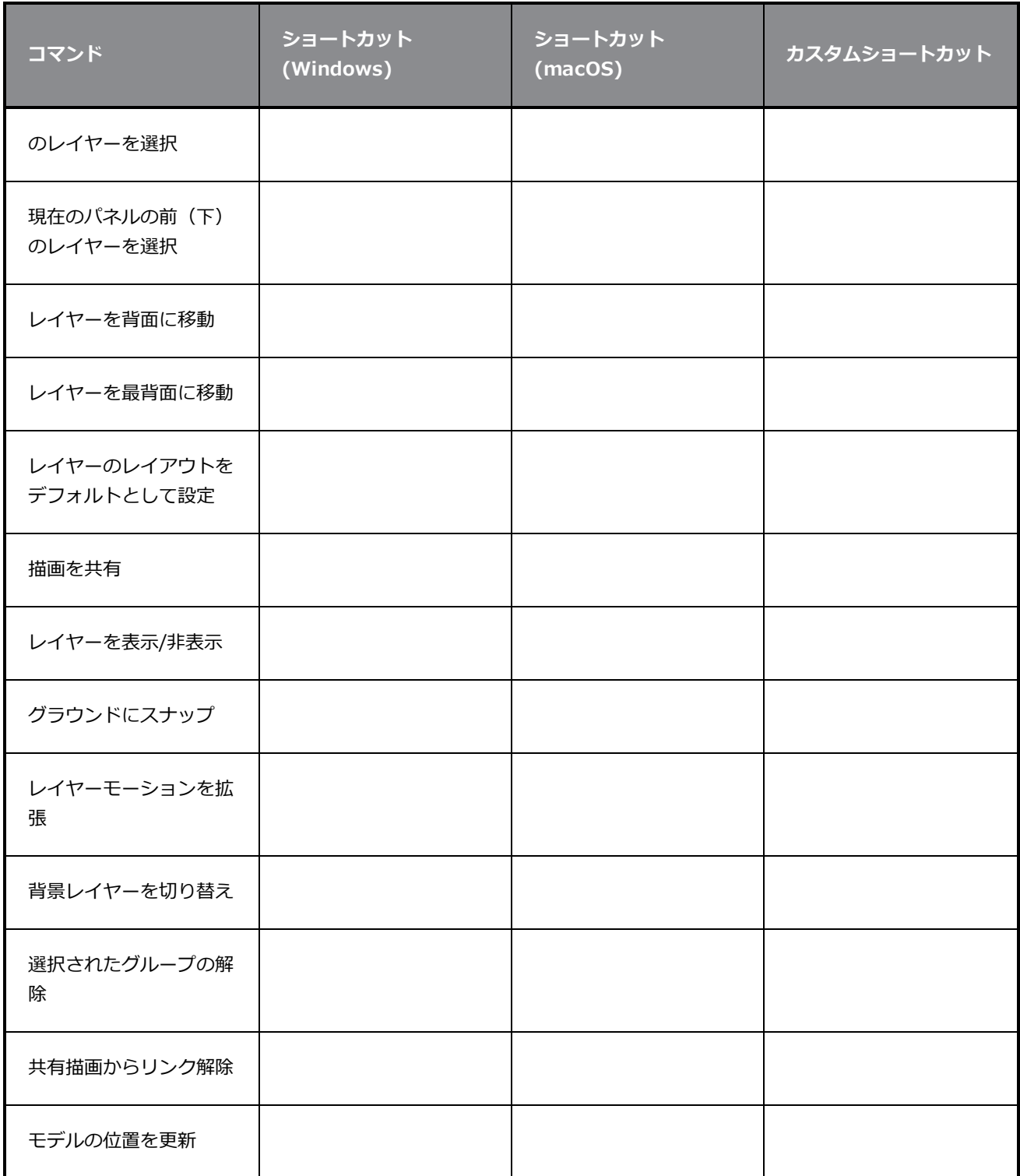

# <span id="page-30-0"></span>**クリップとトラック**

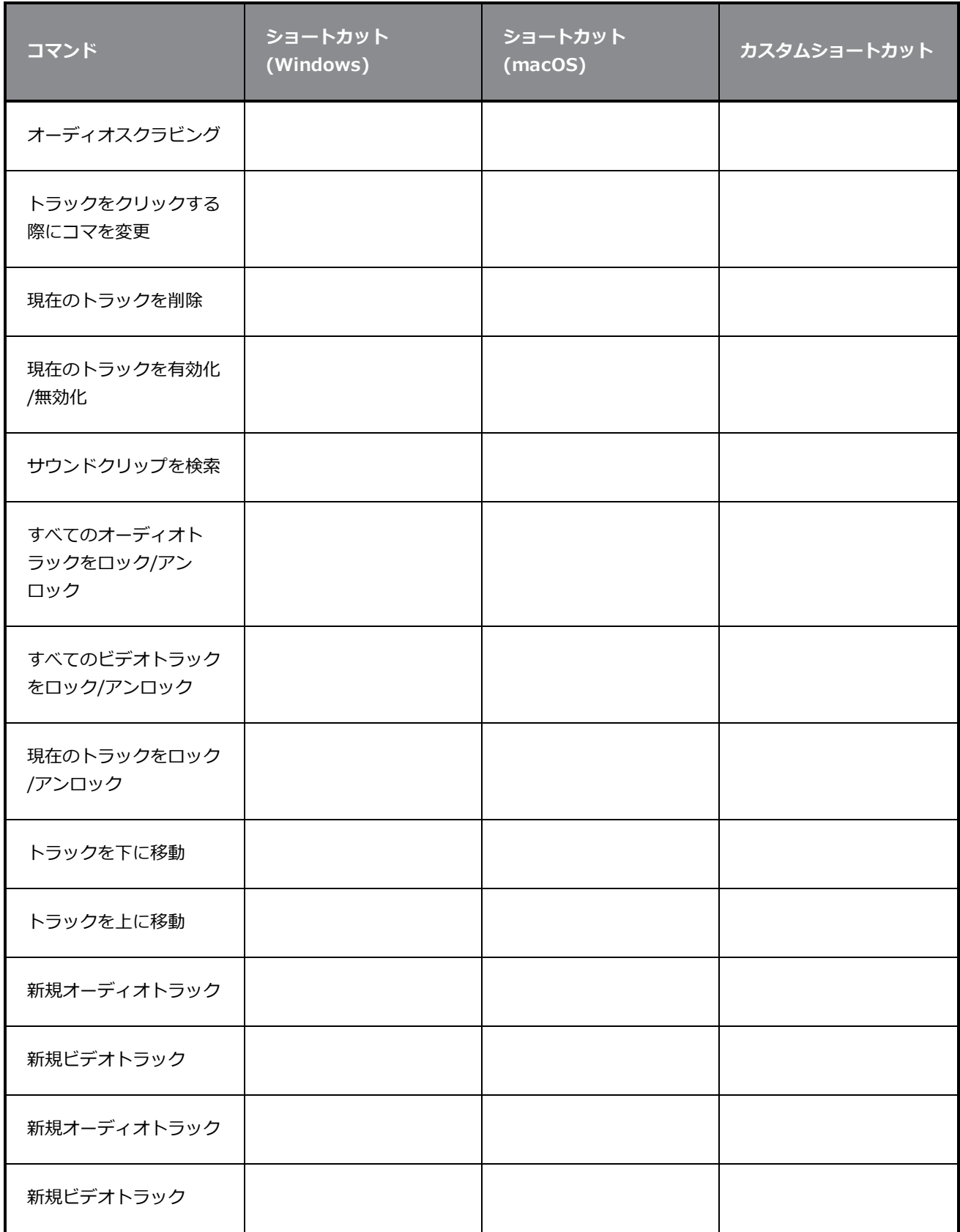

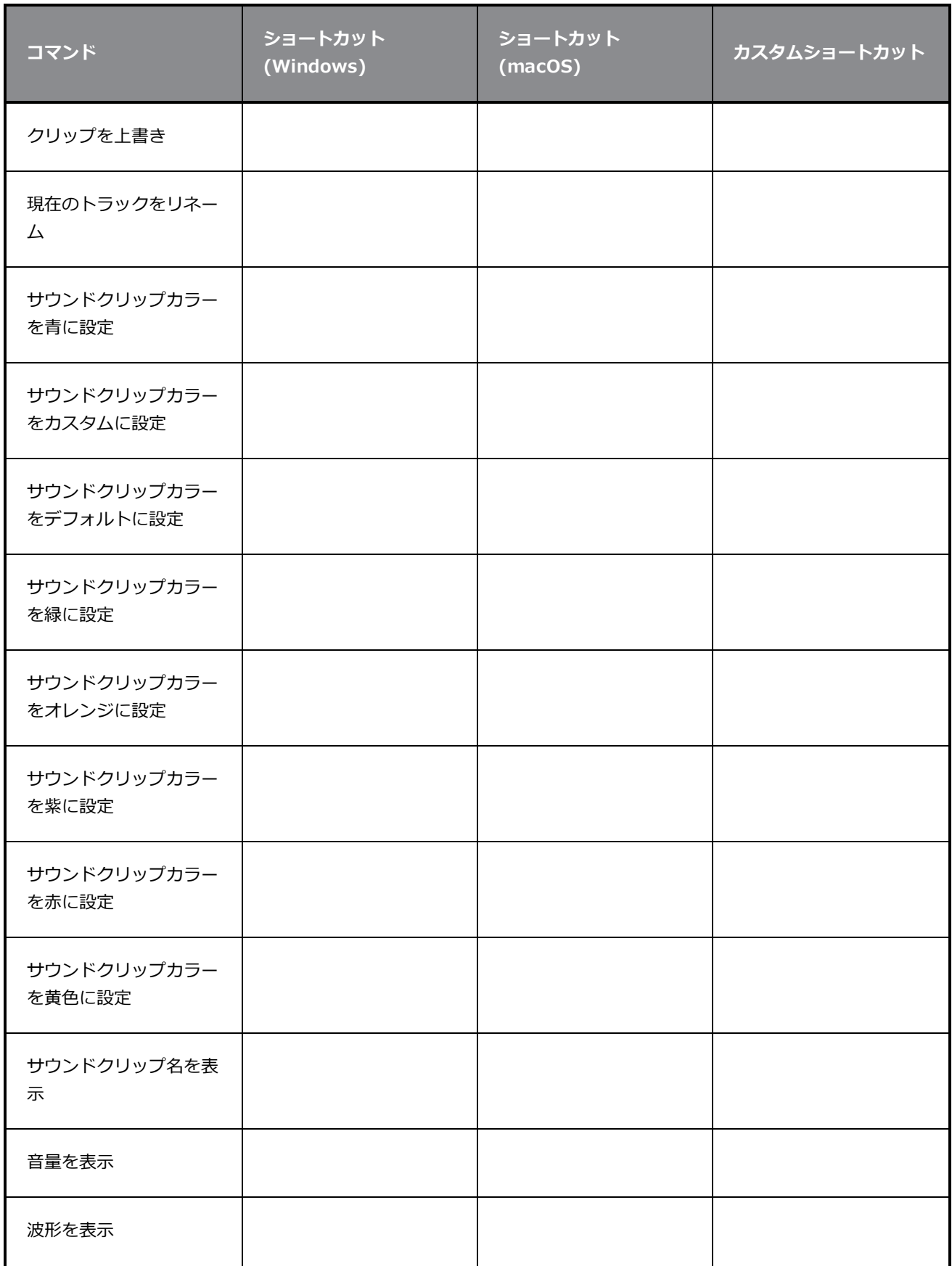

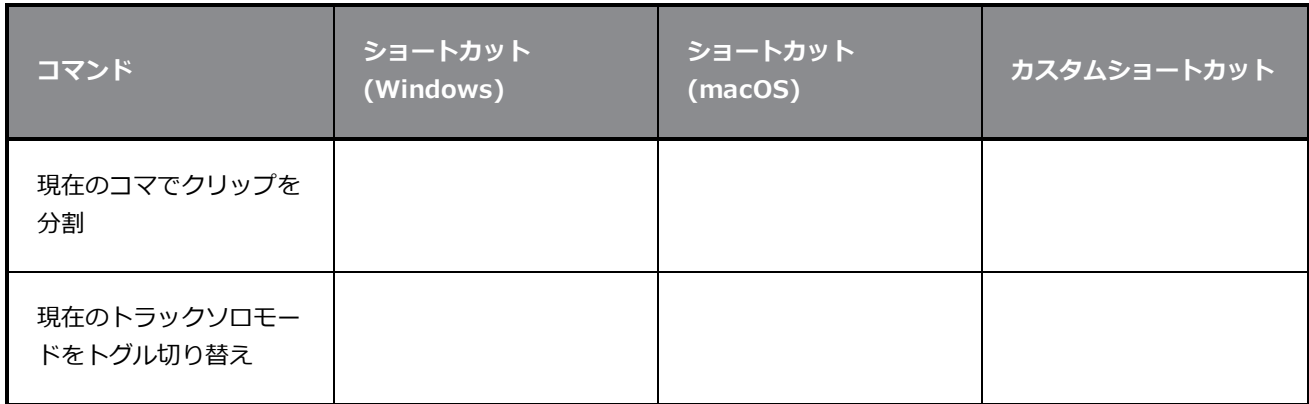

# <span id="page-32-0"></span>**キャプション**

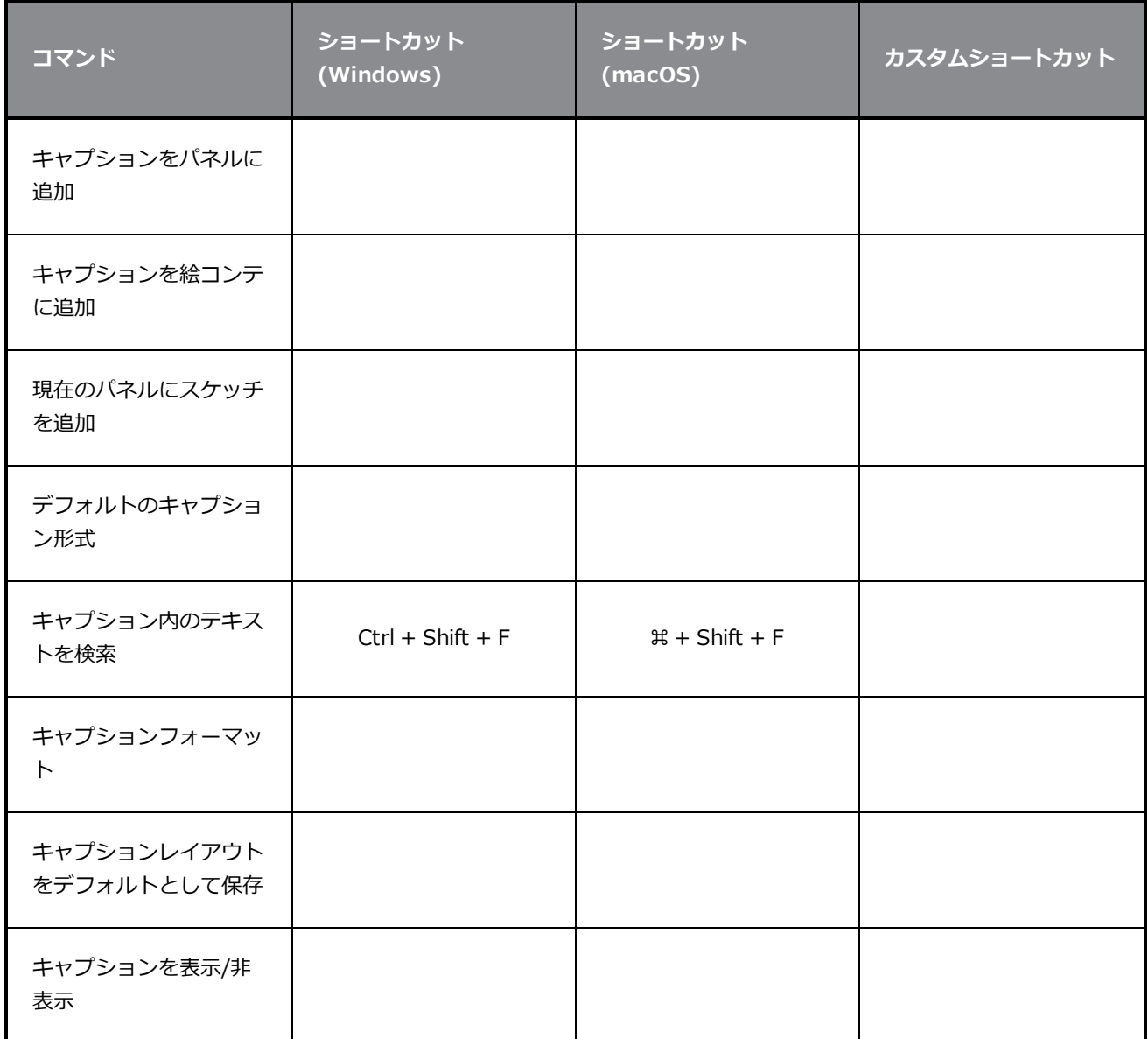

## <span id="page-33-0"></span>**カラー**

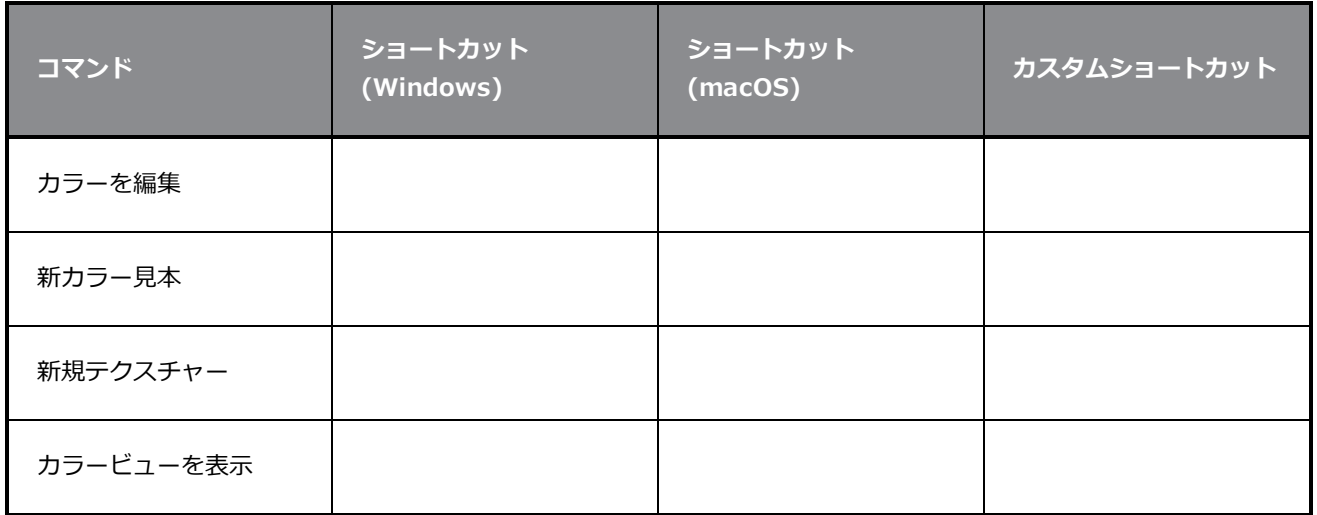

# <span id="page-33-1"></span>**ヘルプ**

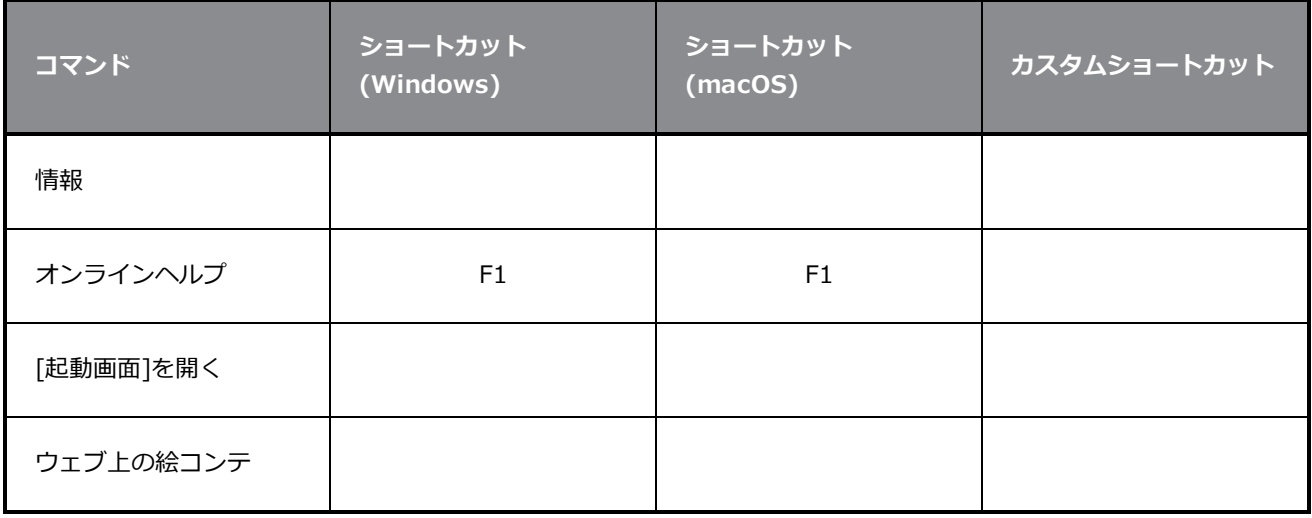

## <span id="page-33-2"></span>**描画ツール**

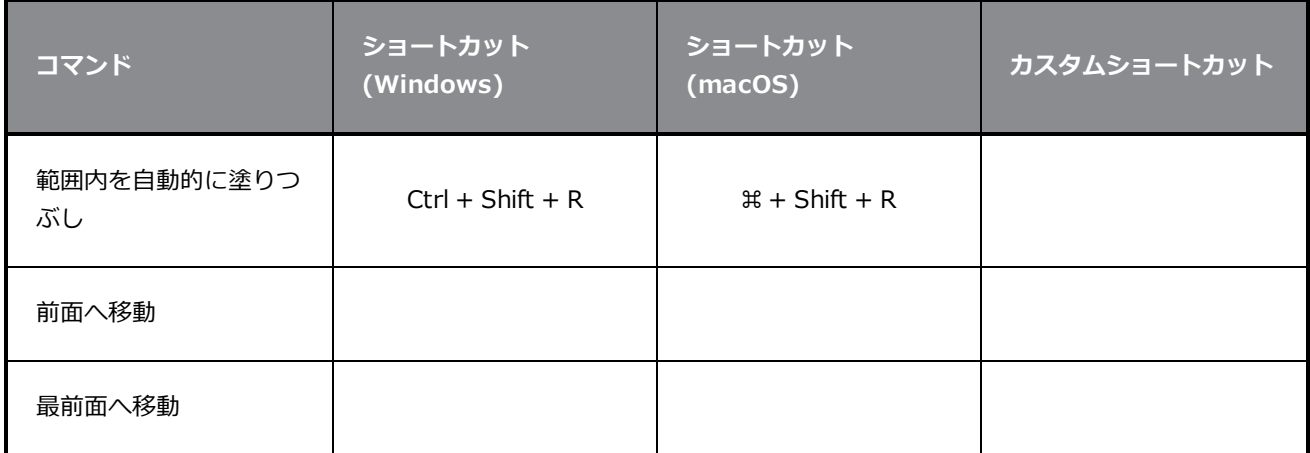

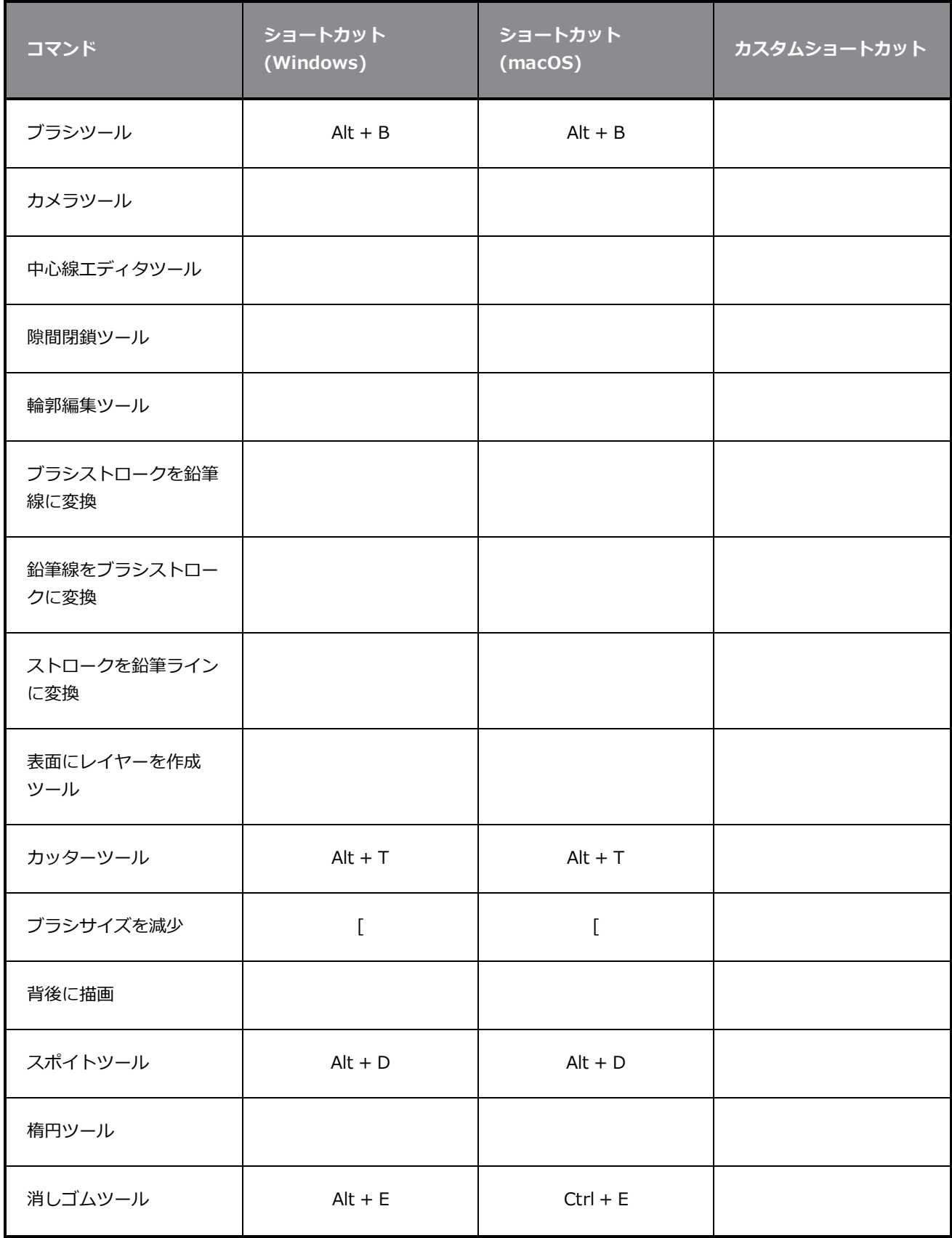

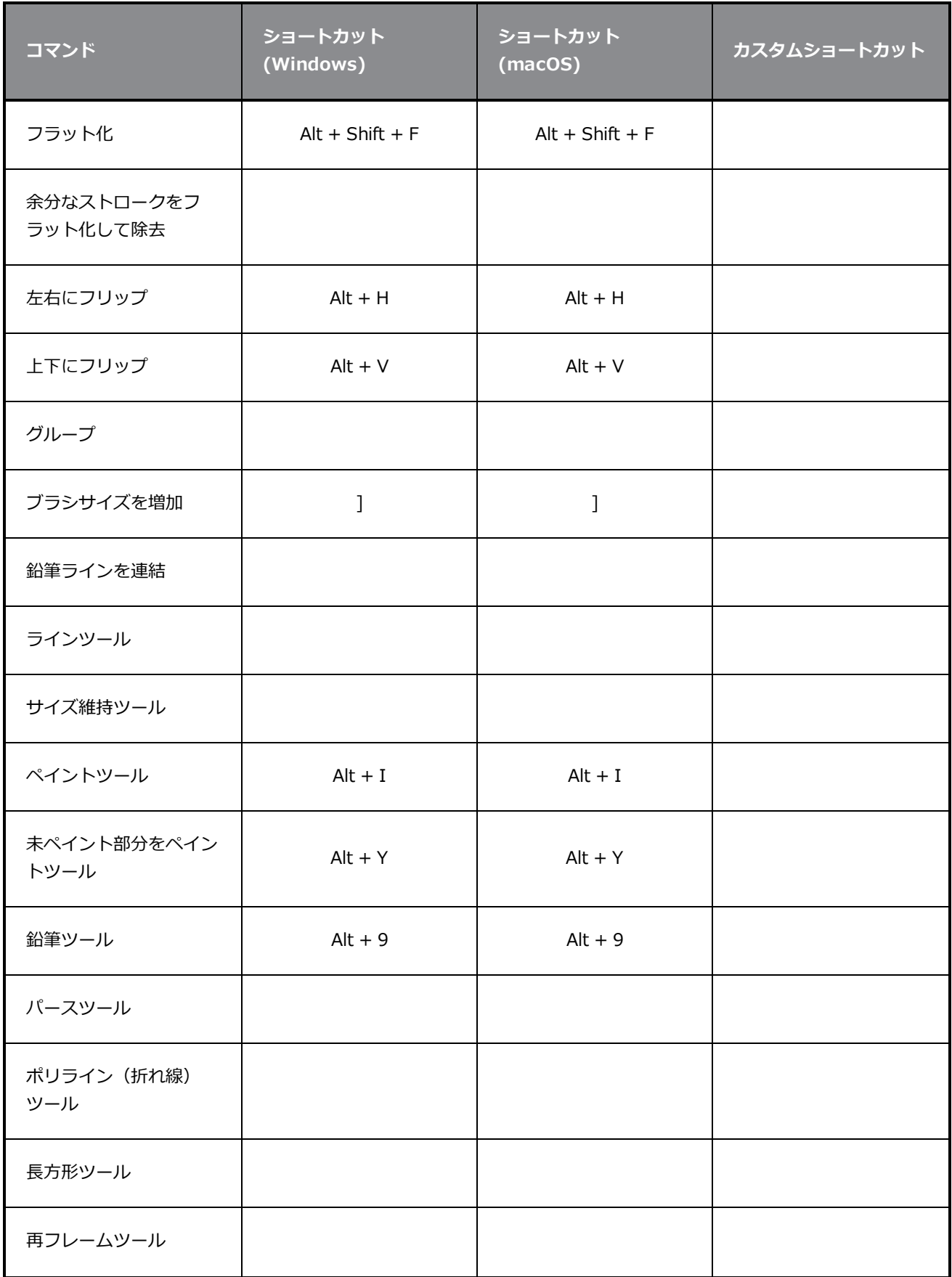

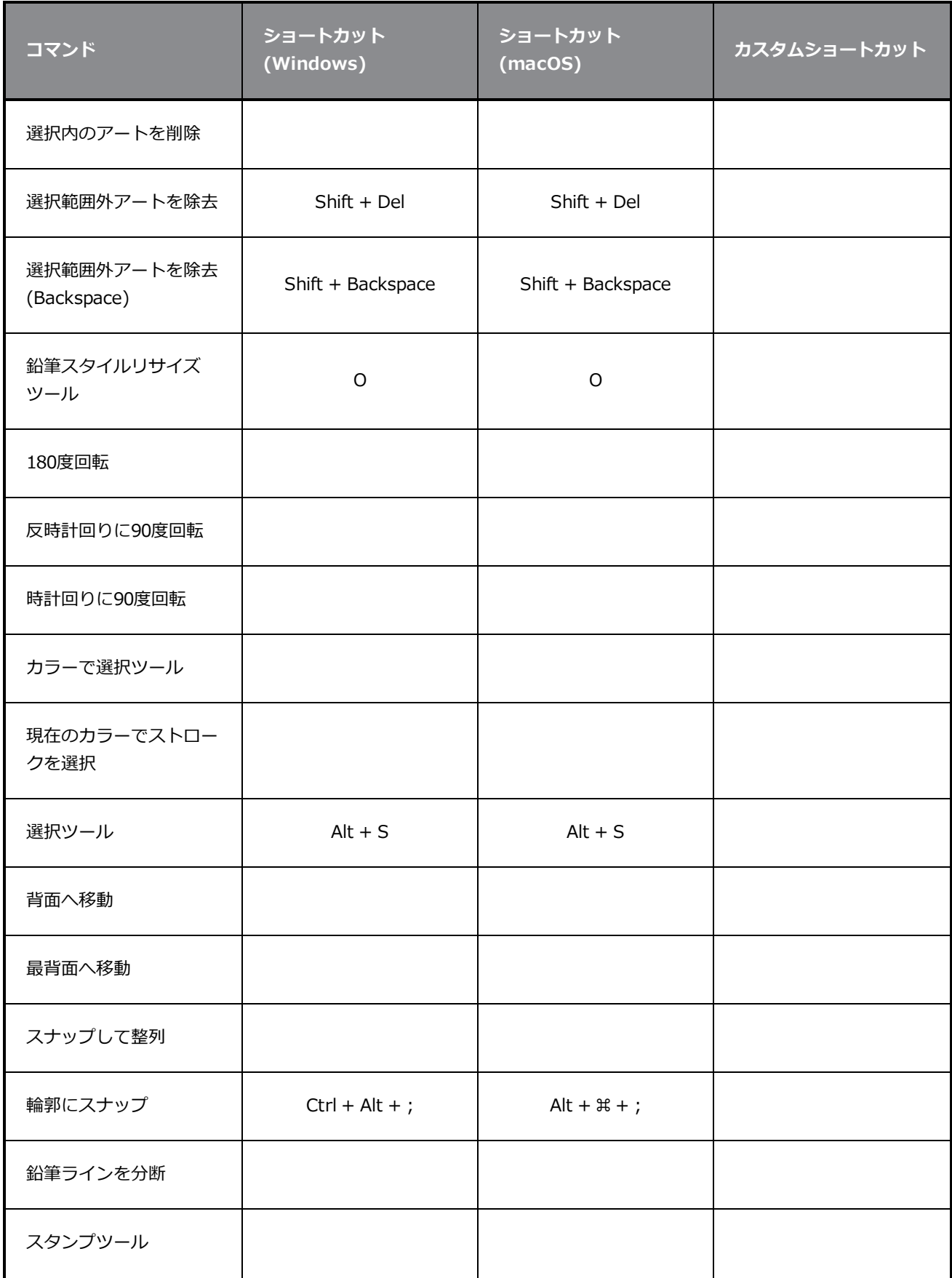

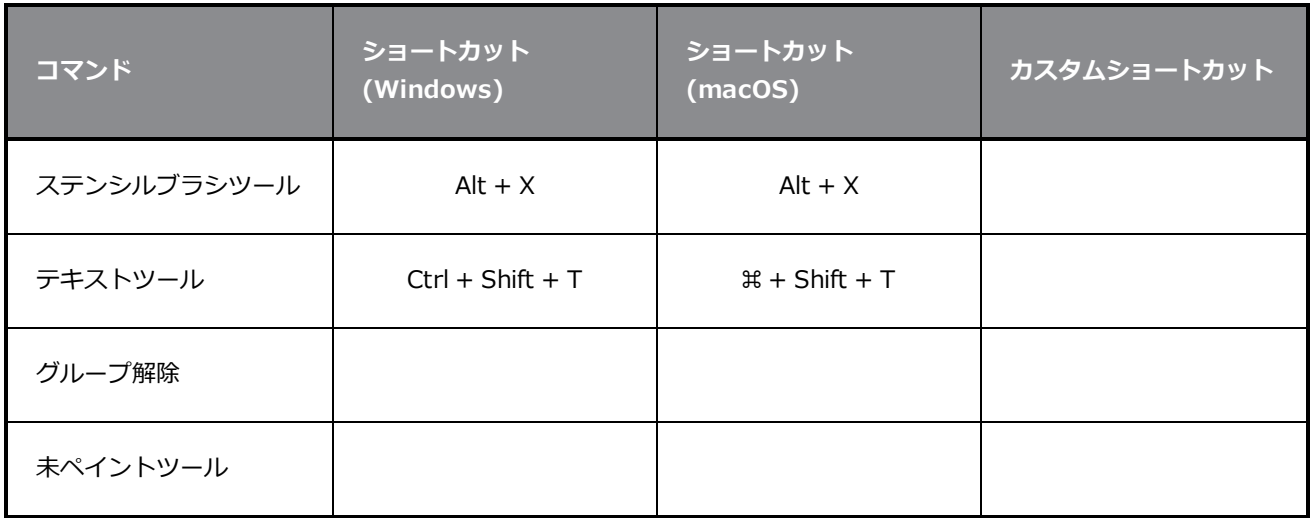

## <span id="page-37-0"></span>**ライブラリー**

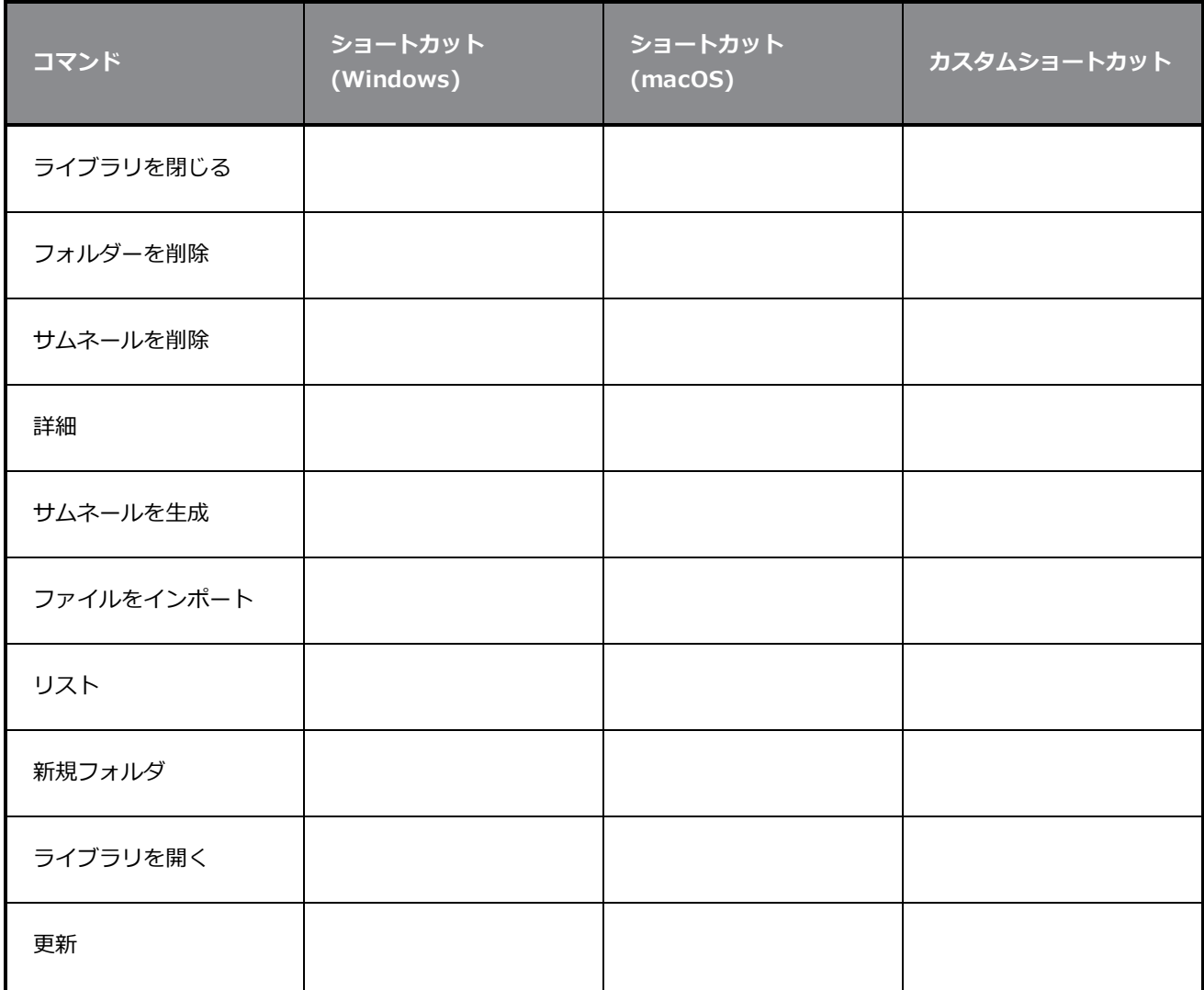

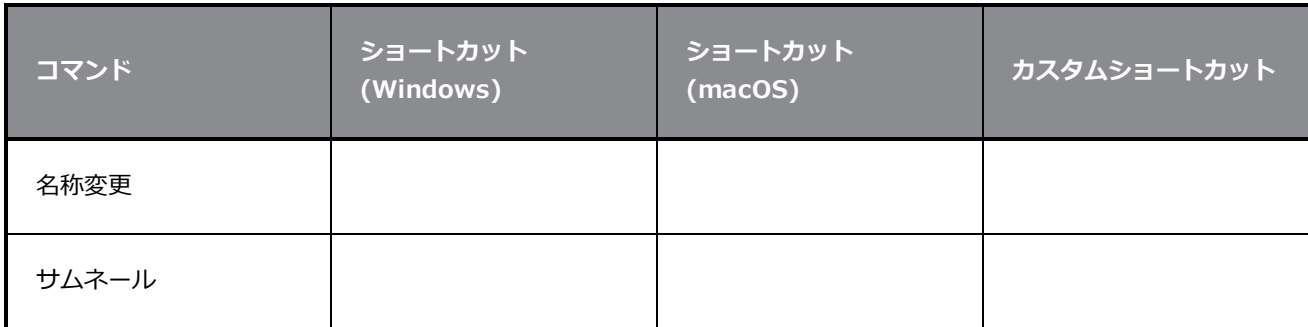

# <span id="page-38-0"></span>**再生/ナビゲーション**

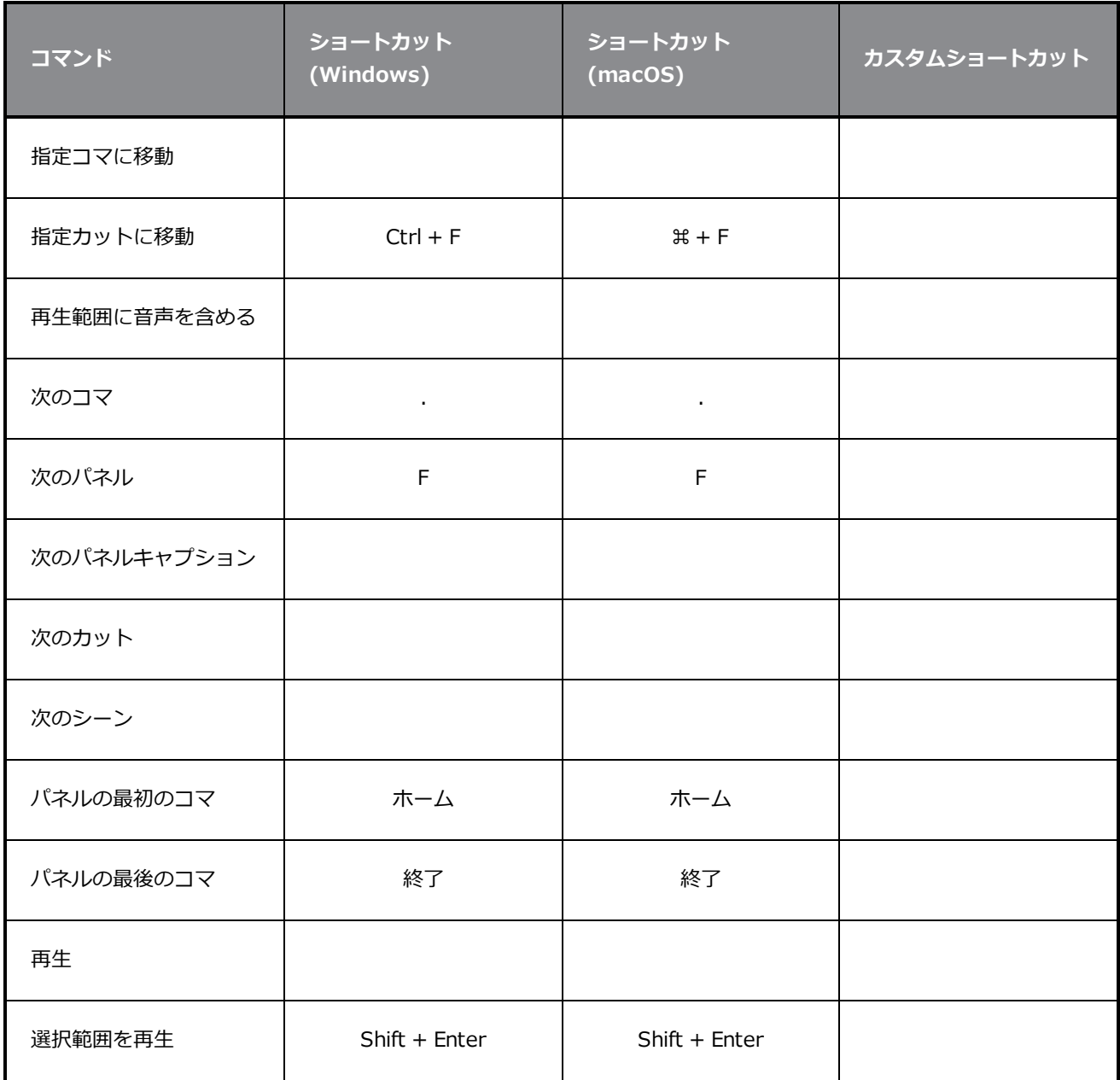

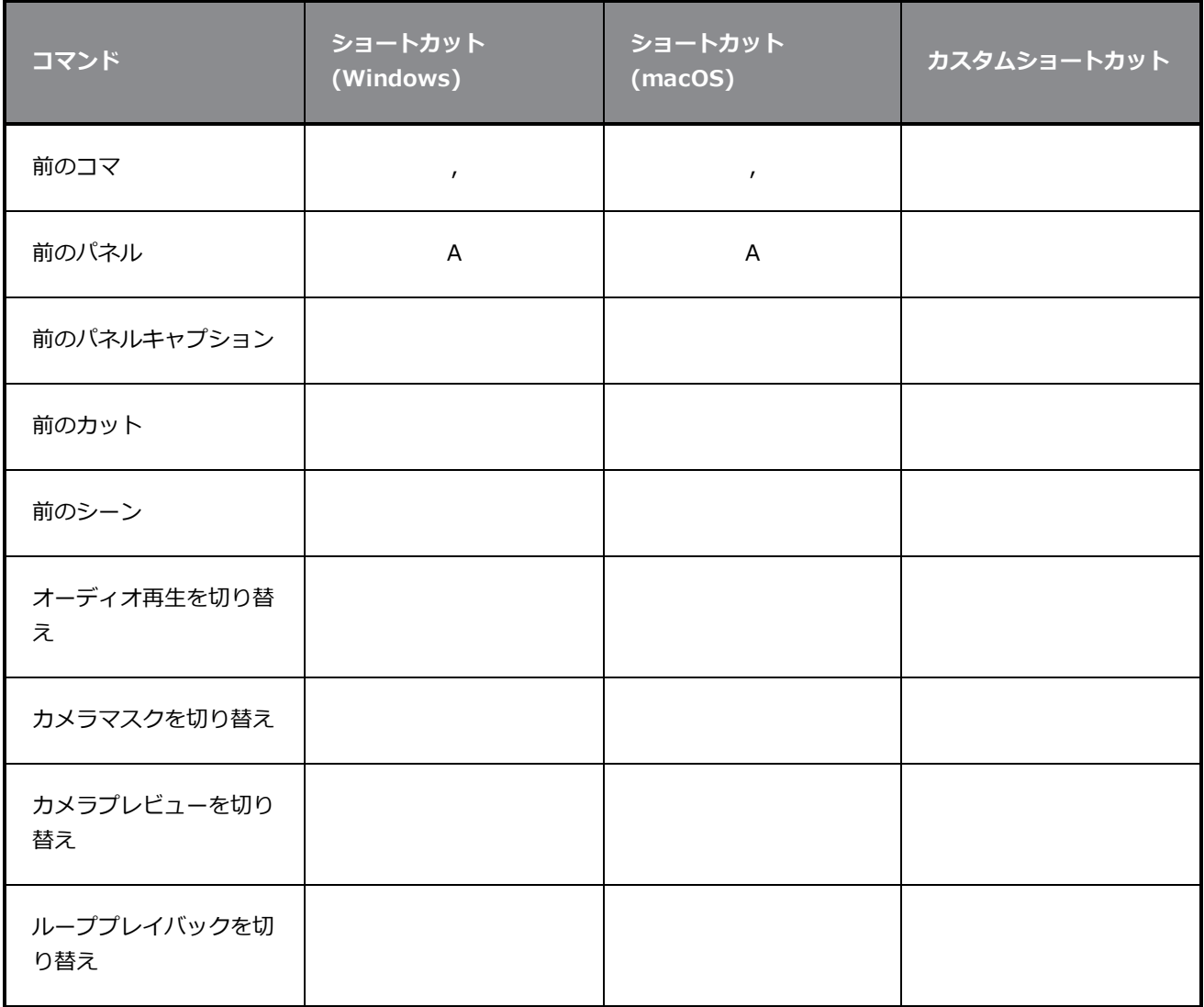

# <span id="page-39-0"></span>**絵コンテ**

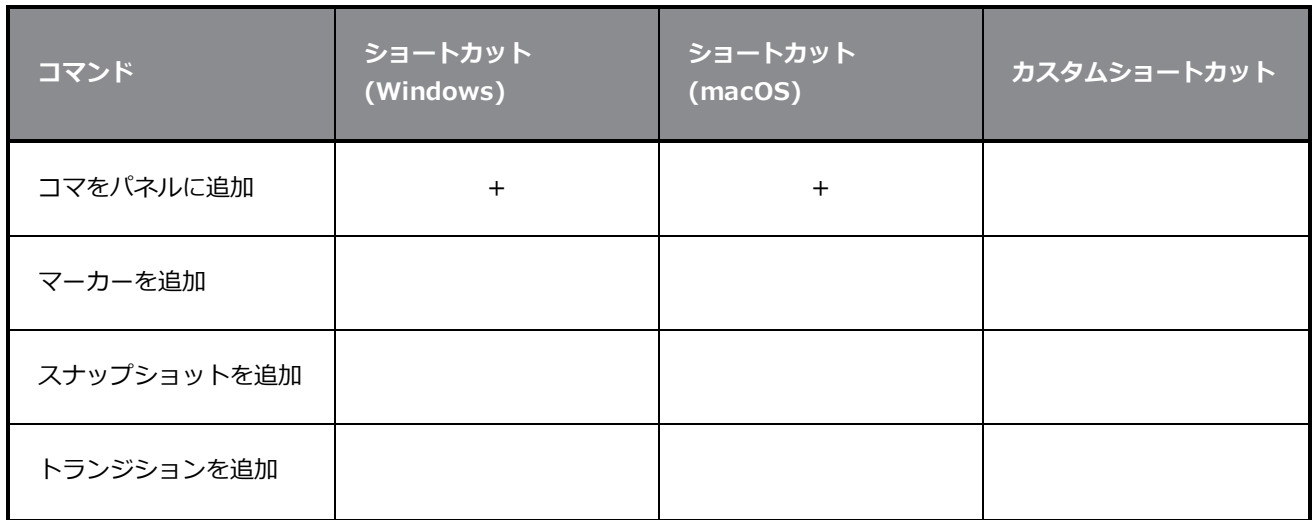

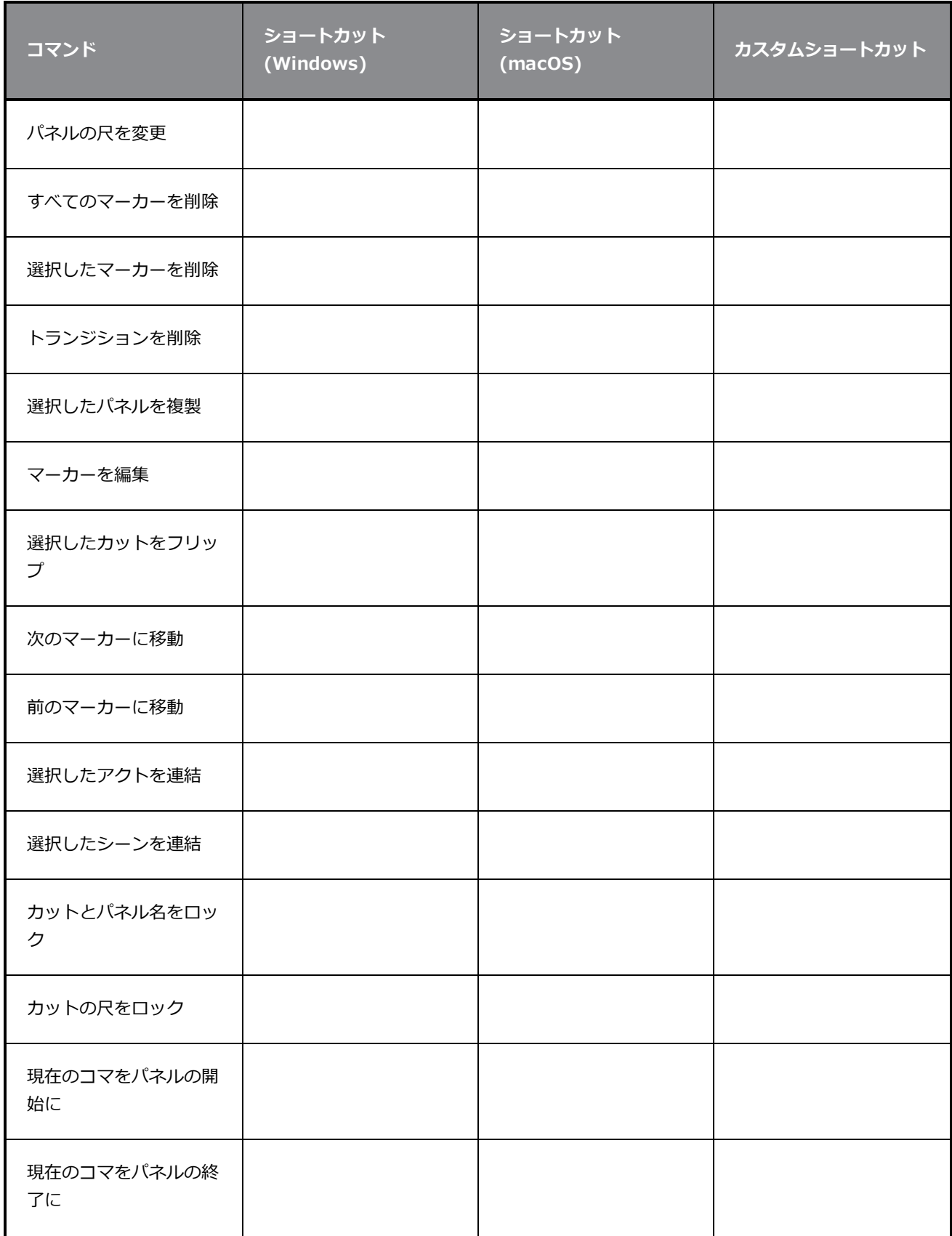

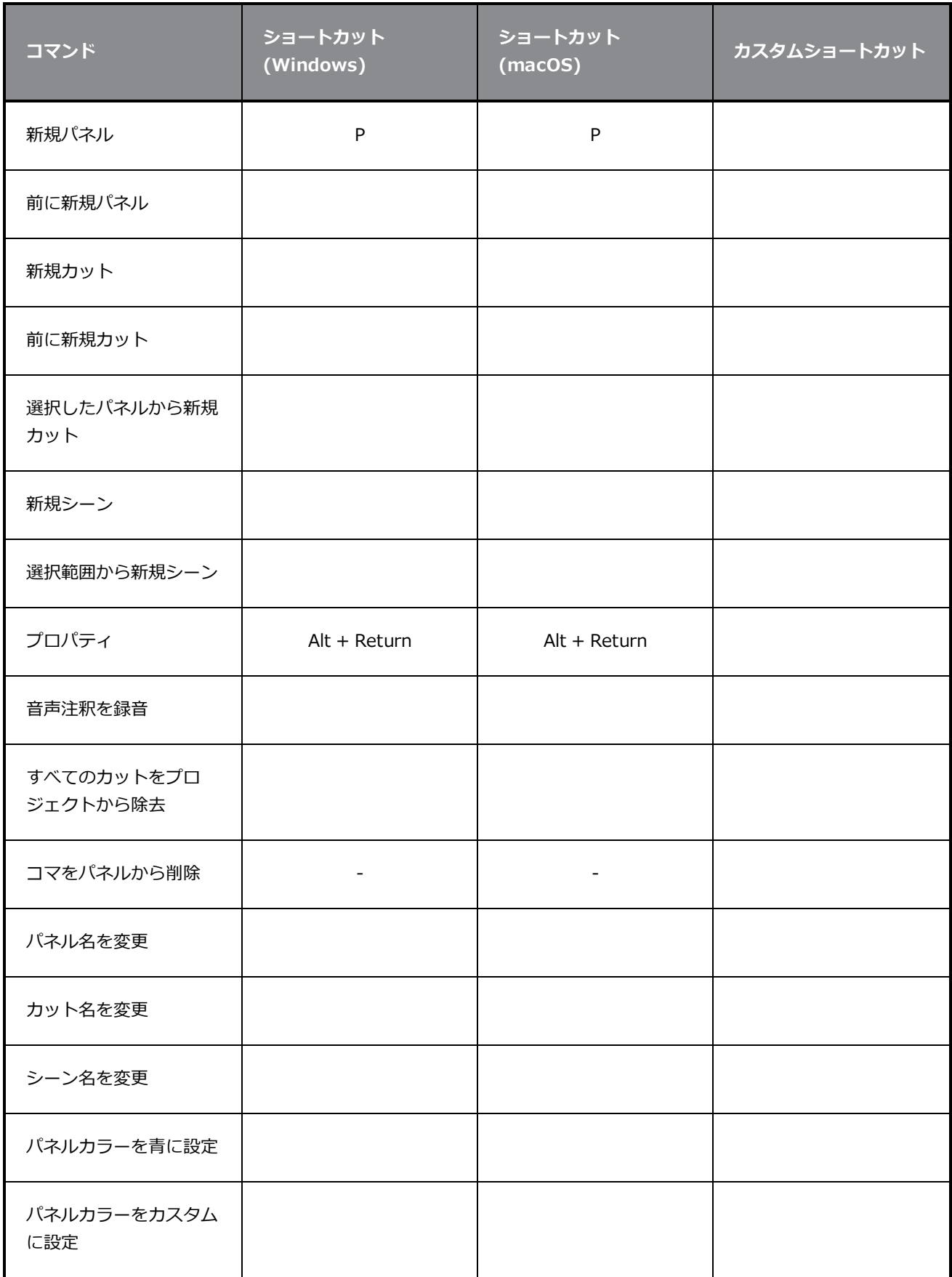

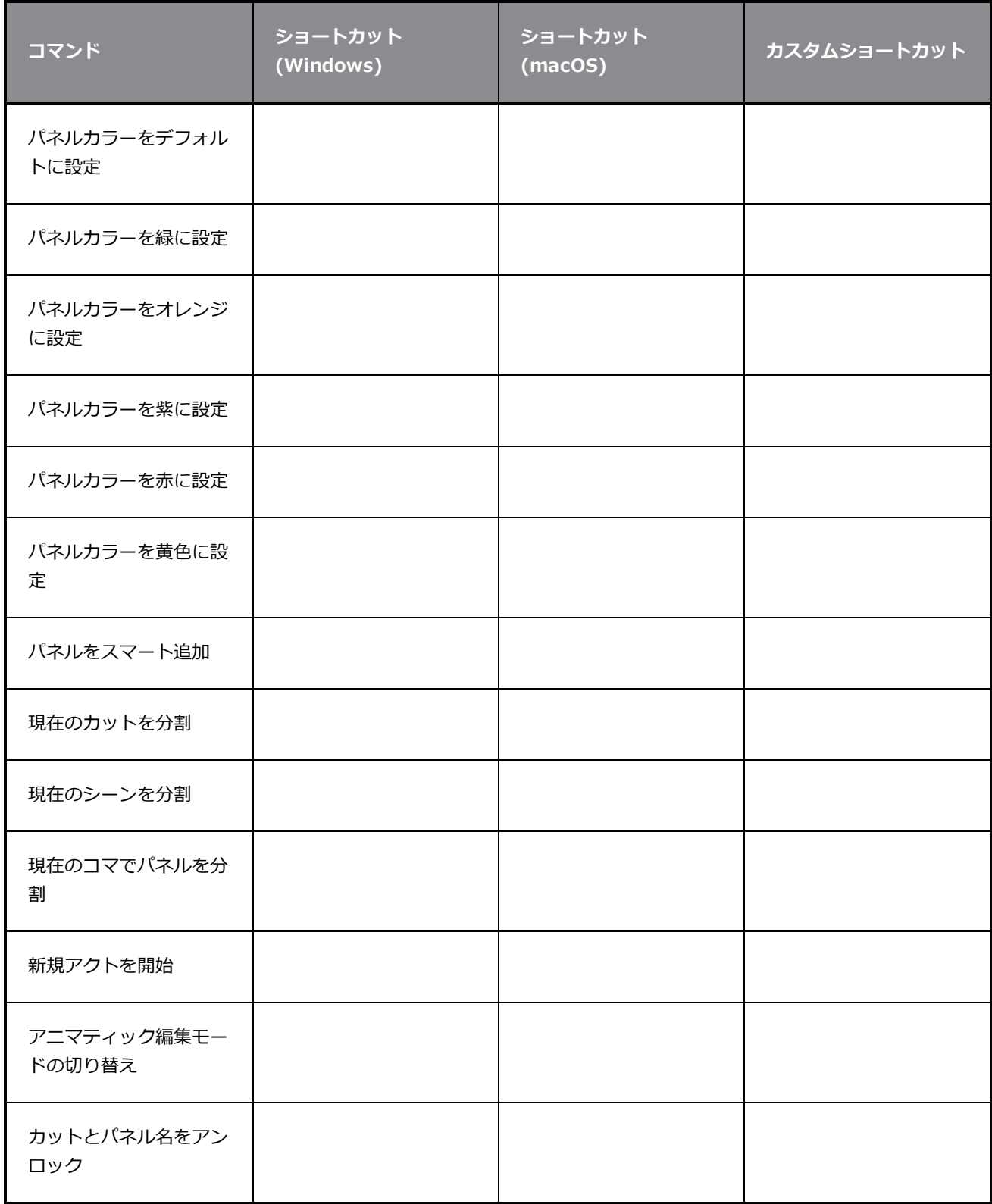

# <span id="page-43-0"></span>**カメラ**

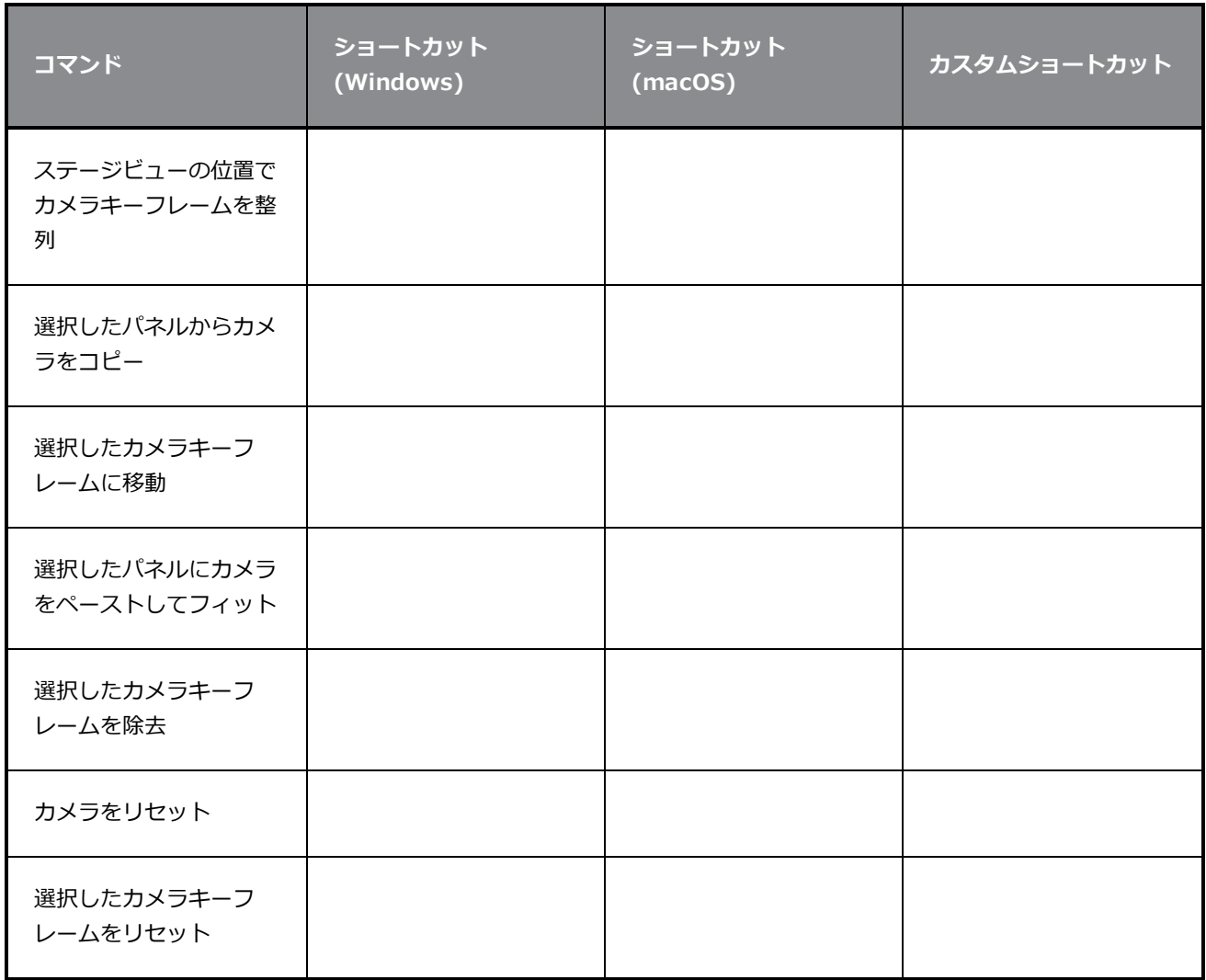

## <span id="page-43-1"></span>**ツールプリセット**

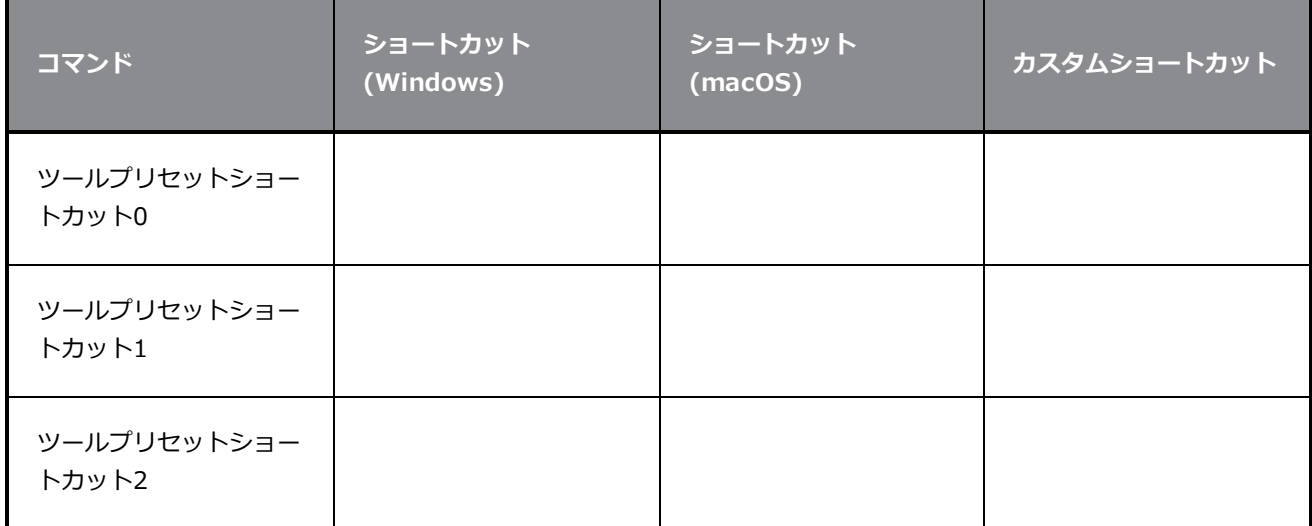

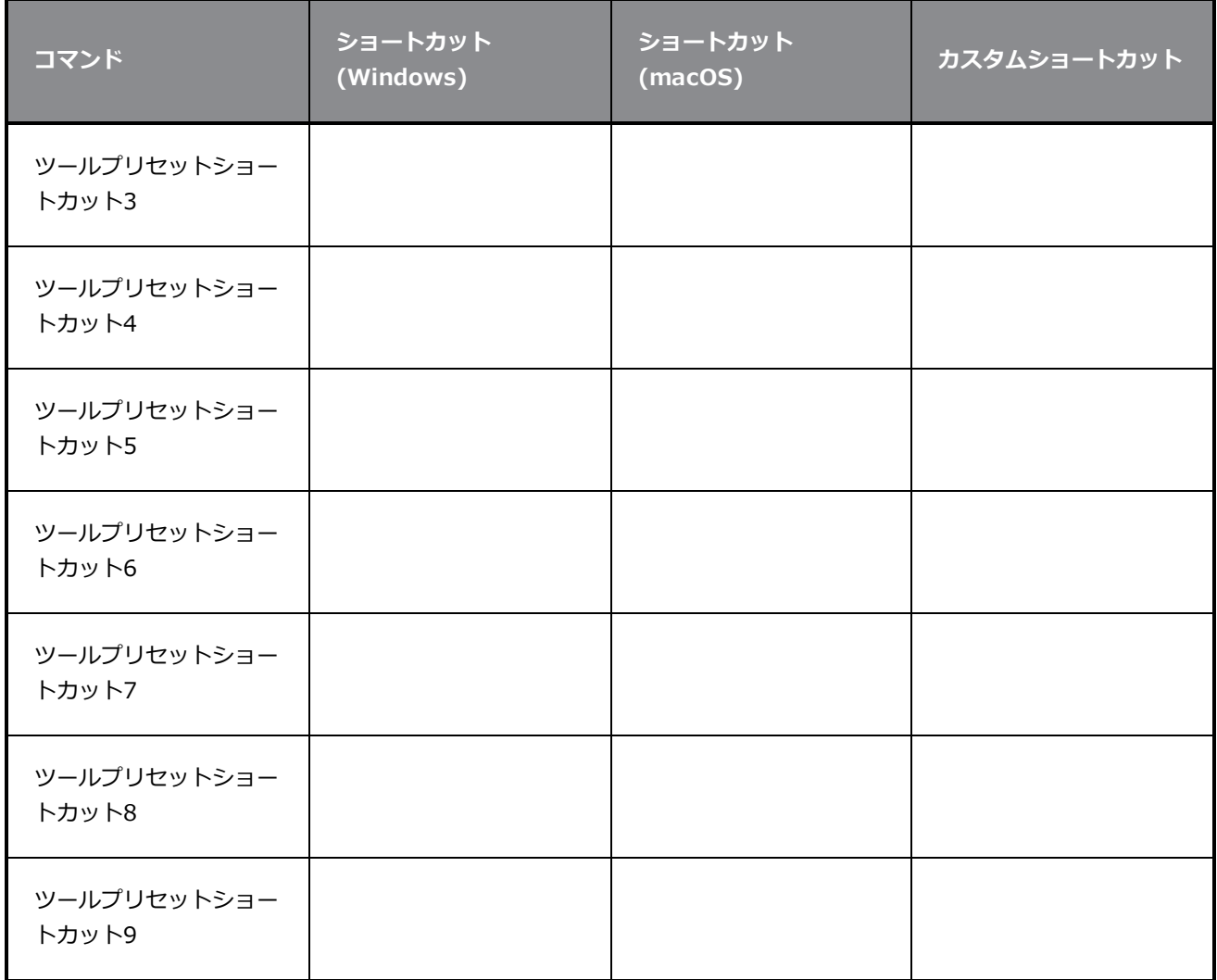

# <span id="page-44-0"></span>**3Dグラフィック**

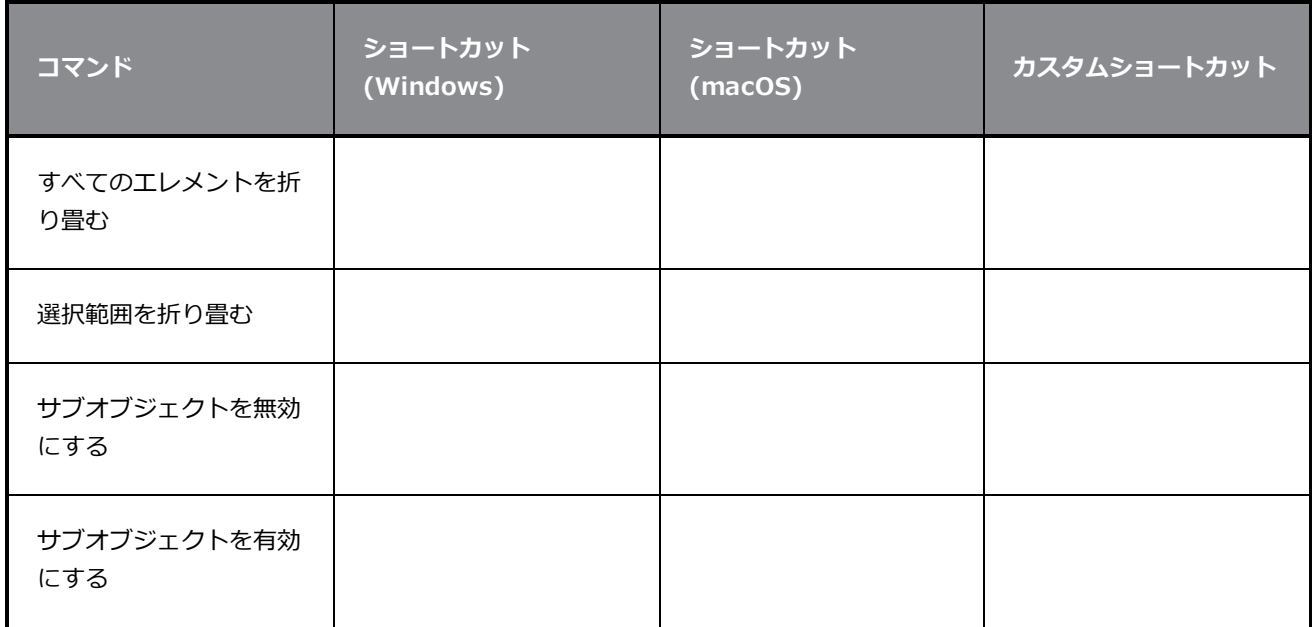

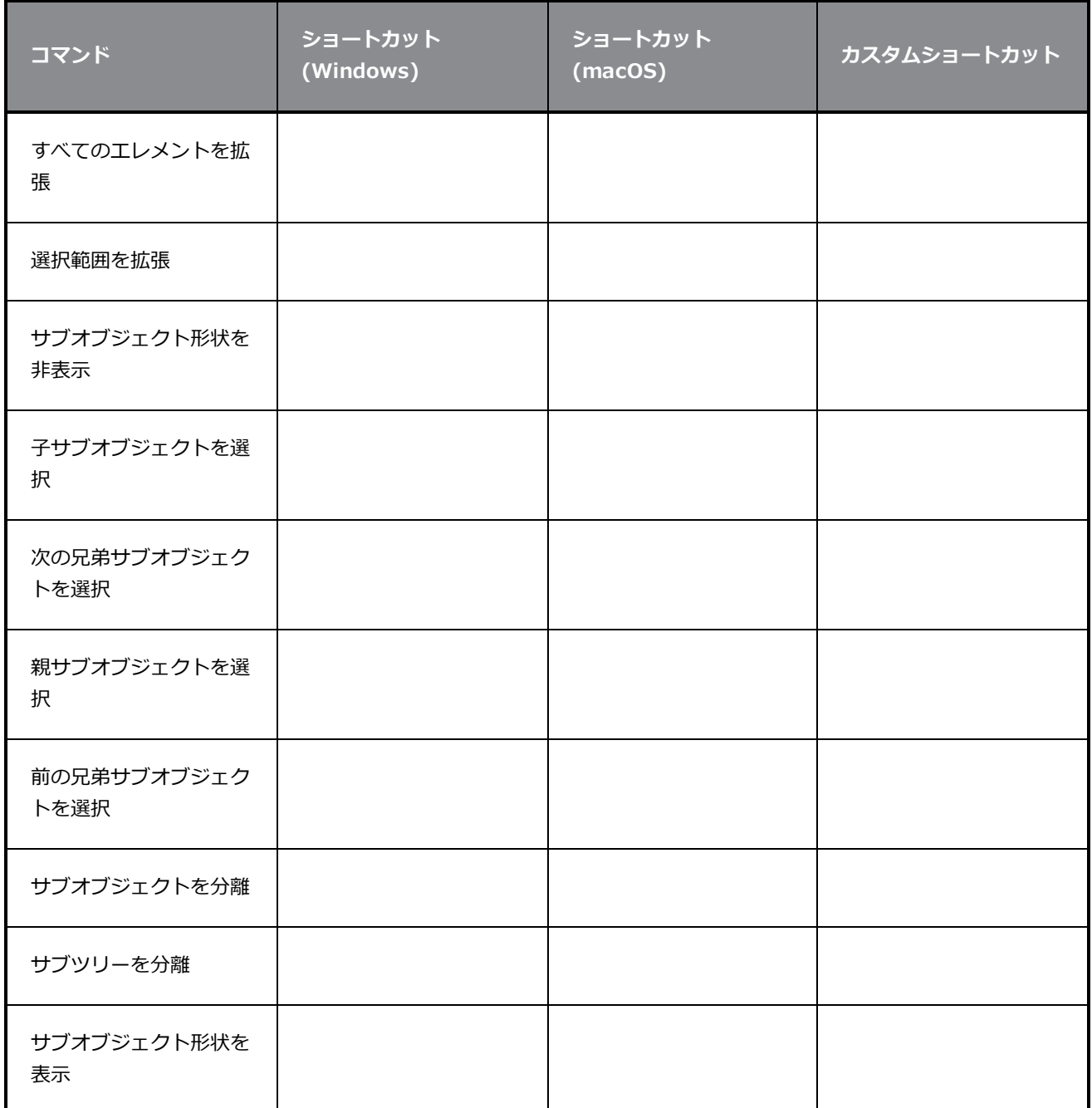

# **ガイド**

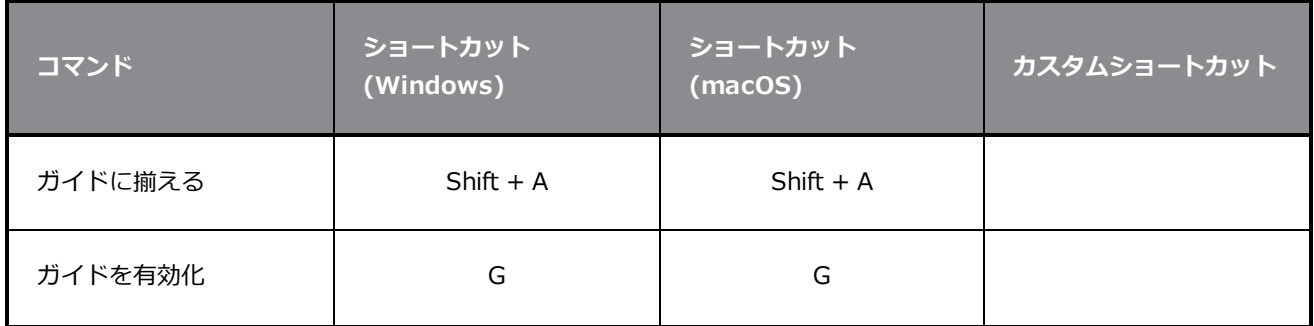

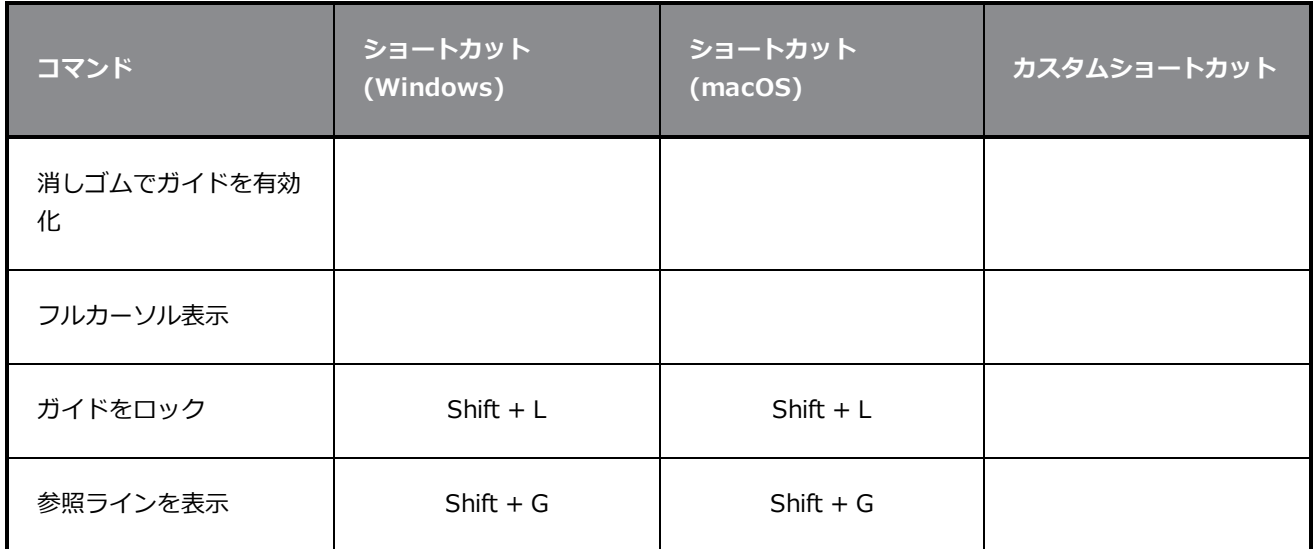